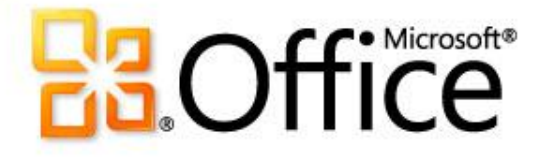

# Microsoft® Word 2010: обучающий курс

# Обзор: начало работы

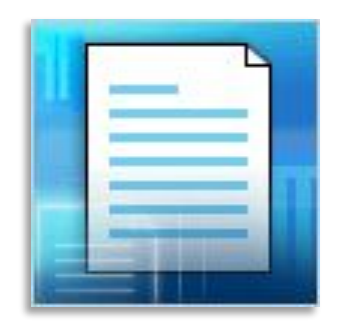

В этом курсе объясняется, как создать документ в Word.

Вы научитесь вводить текст в нужном месте на странице, исправлять ошибки правописания, создавать списки, изменять поля на странице, добавлять к некоторым словам выделение, быстро применять стиль, а также сохранять работу.

# Запуск приложения Word в первый раз

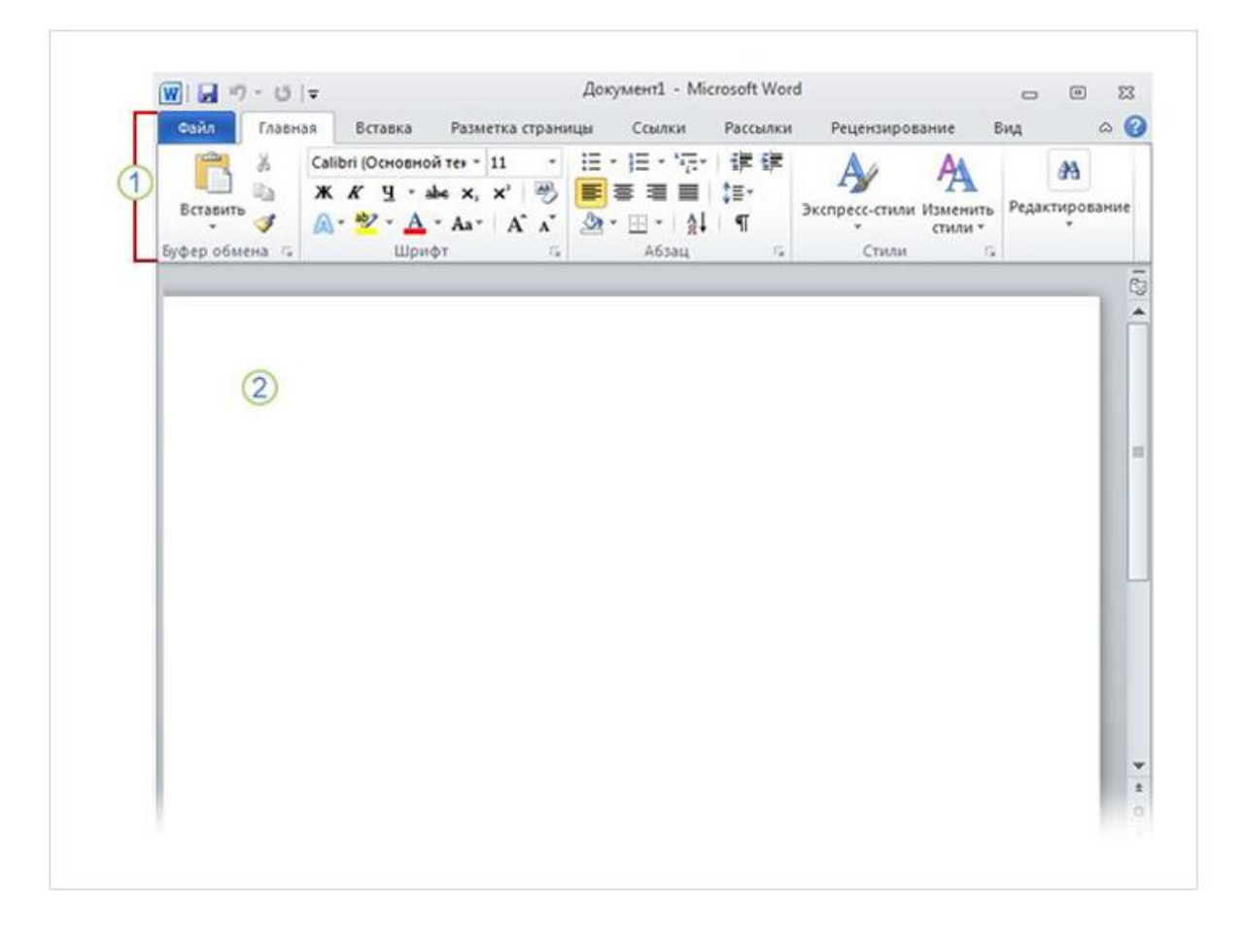

При запуске Word отображаются две основные части:

**лента**, расположенная над документом, которая содержит набор кнопок и команд, позволяющих выполнять различные действия с документом (например, печатать  $\overline{2}$ его);

**пустой документ**,

который выглядит как белый лист бумаги и занимает почти все окно.

### Новый, пустой документ

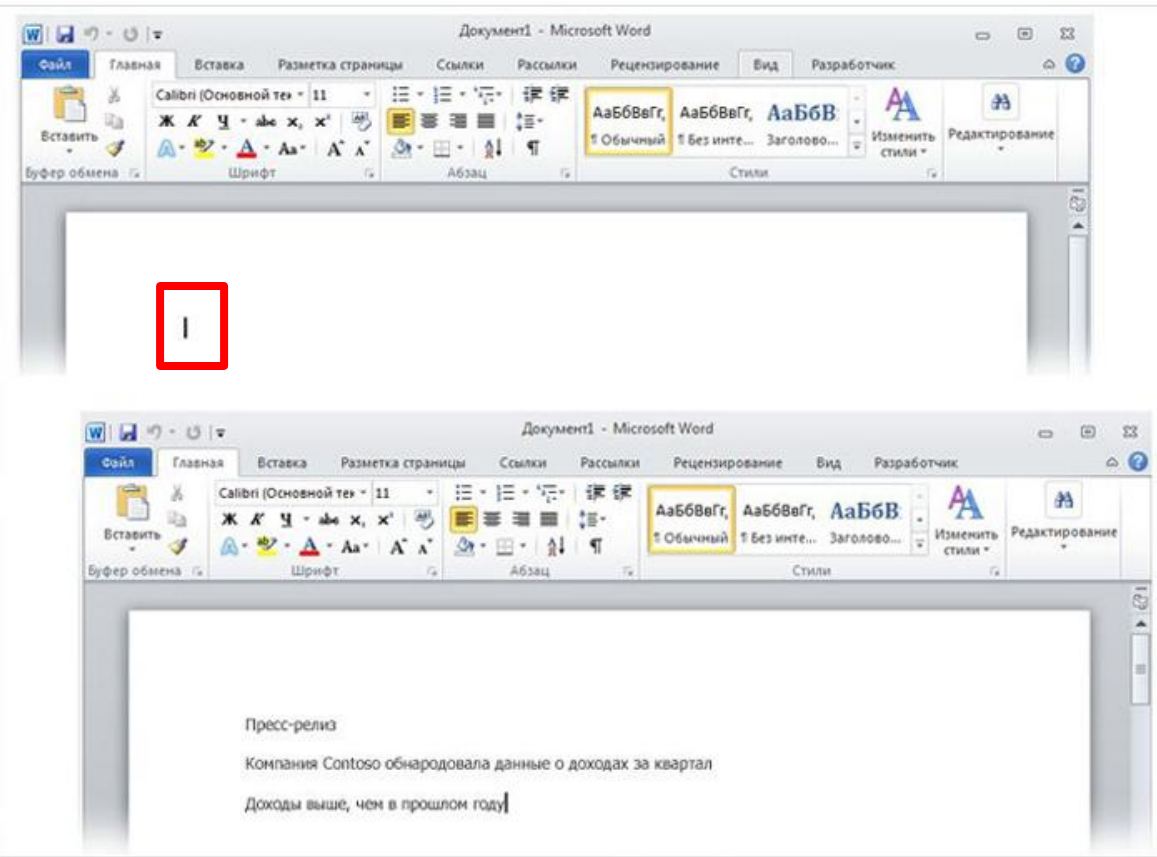

Курсор — мигающая вертикальная черточка в верхнем левом углу страницы

> Создание первого документа Word, часть I

В документе обратите внимание на **курсор**, который показывает, где именно на странице будет появляться вводимый текст. Приложение Word ожидает, пока вы начнете ввод.

Чтобы начать ввод не на самом верху страницы, а ниже, нажимайте клавишу ВВОД на клавиатуре, пока курсор не появится в нужном месте.

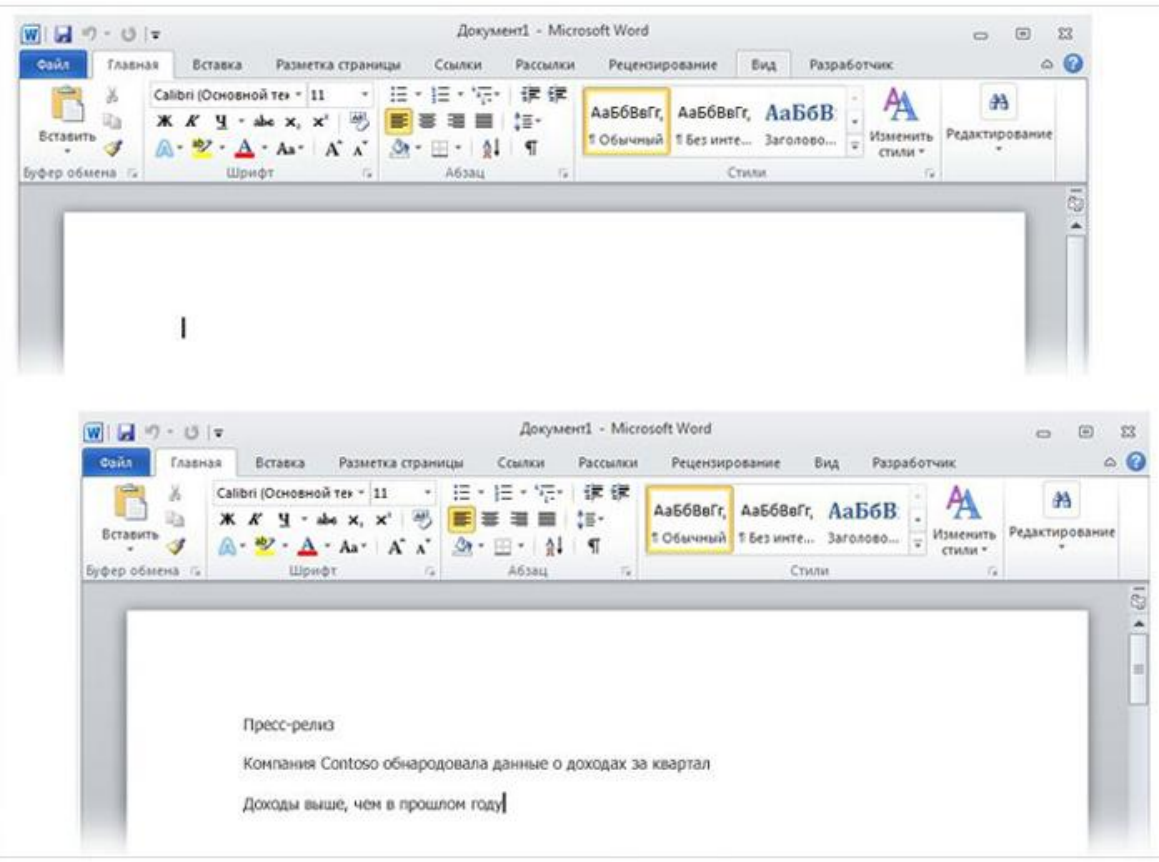

При вводе текста курсор смещается вправо. Когда вы достигнете конца строки, просто продолжайте печатать. Текст и точка вставки автоматически переместятся на следующую строку.

Курсор — мигающая вертикальная черточка в верхнем левом углу страницы

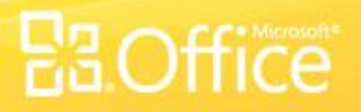

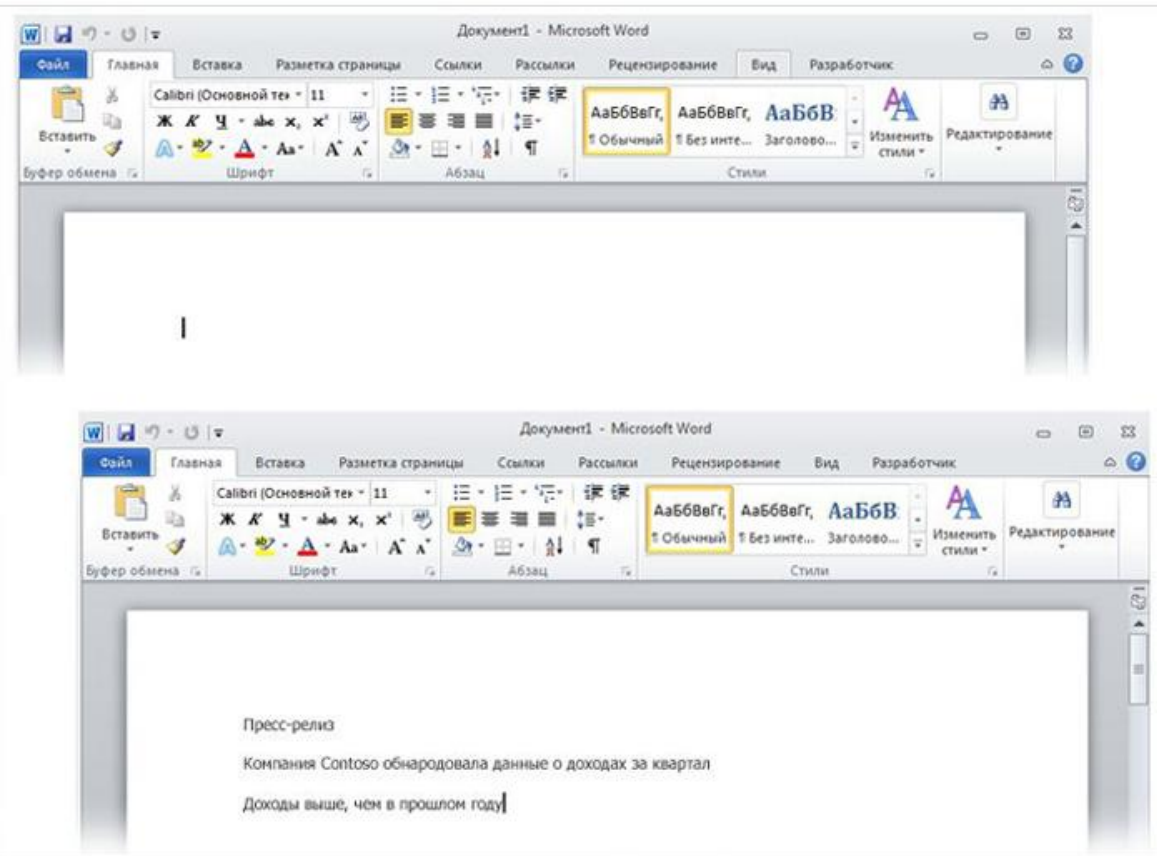

После завершения ввода первого абзаца нажмите клавишу ВВОД, чтобы перейти к следующему абзацу. Если требуется увеличить интервал между абзацами, еще раз нажмите клавишу ВВОД перед началом ввода второго абзаца.

### Курсор — мигающая вертикальная черточка в верхнем левом углу страницы

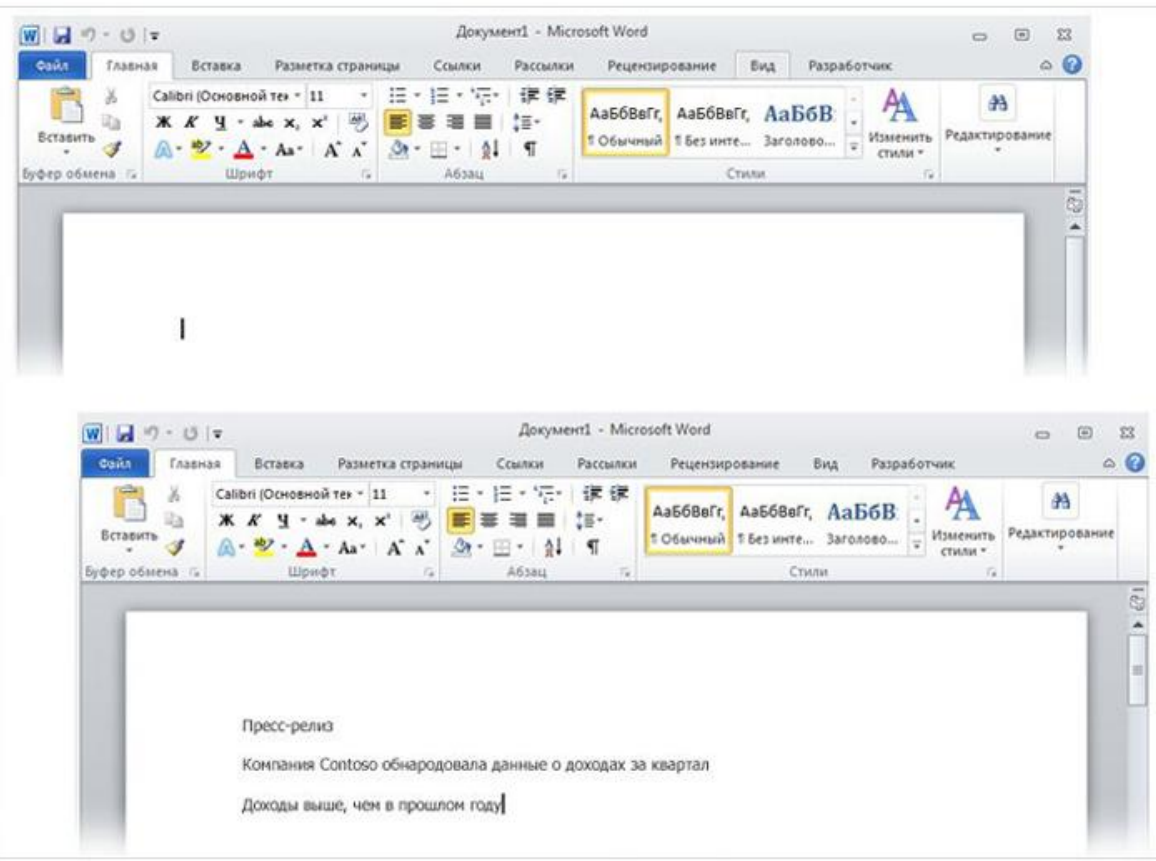

Если вы сделали ошибку при вводе, просто нажмите клавишу BACKSPACE, чтобы "стереть" неправильные символы или слова.

Курсор — мигающая вертикальная черточка в верхнем левом углу страницы

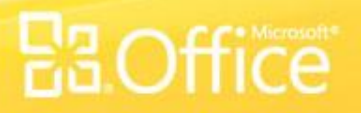

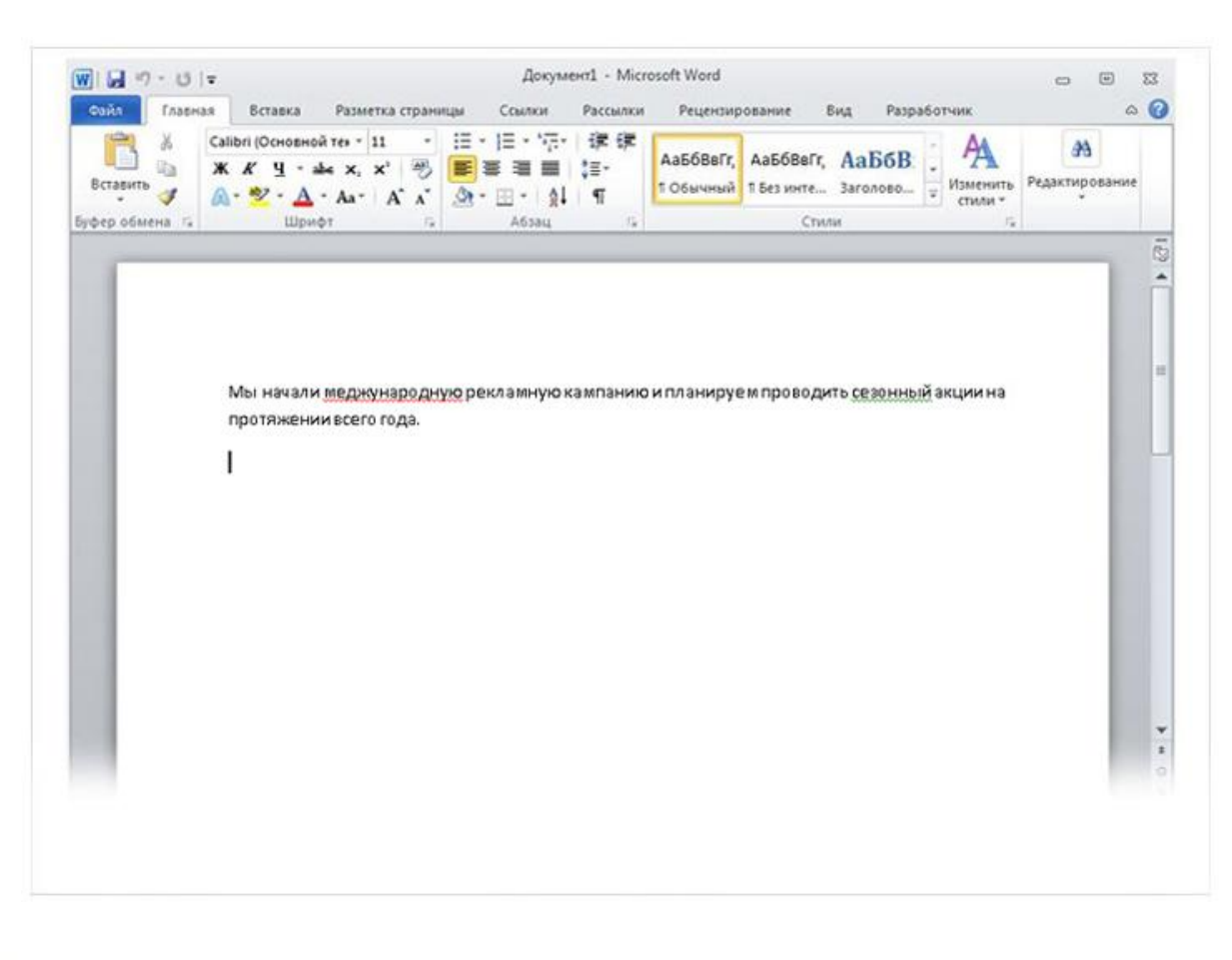

Такие волнистые линии предупреждают о наличии орфографических и грамматических ошибок.

> Создание первого документа Word, часть I

При вводе Word предупреждает о наличии орфографических или грамматических ошибок, подчеркивая текст волнистой красной, зеленой или синей линией.

#### **Красное подчеркивание**

— указывает на возможную орфографическую ошибку или на то, что слово (например, имя собственное или географическое название) не распознано Word.

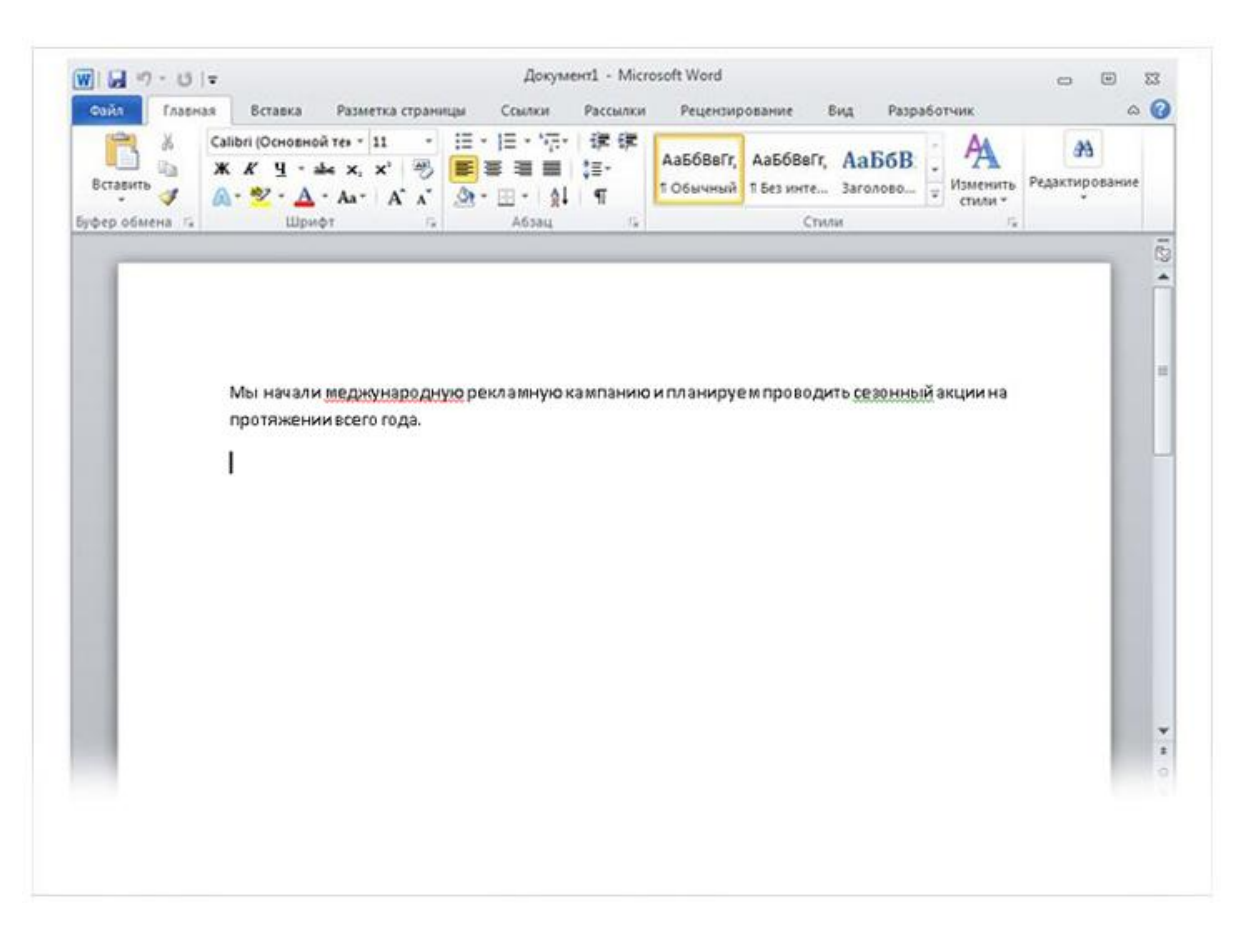

**Зеленое подчеркивание** — указывает на необходимость проверки грамматики.

#### **Синее подчеркивание** —

указывает на то, что слово написано правильно, но не подходит к этому предложению. Например, введено слово "осень", тогда как в предложении должно быть "очень".

Такие волнистые линии предупреждают о наличии орфографических и грамматических ошибок.

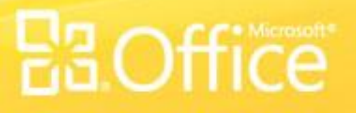

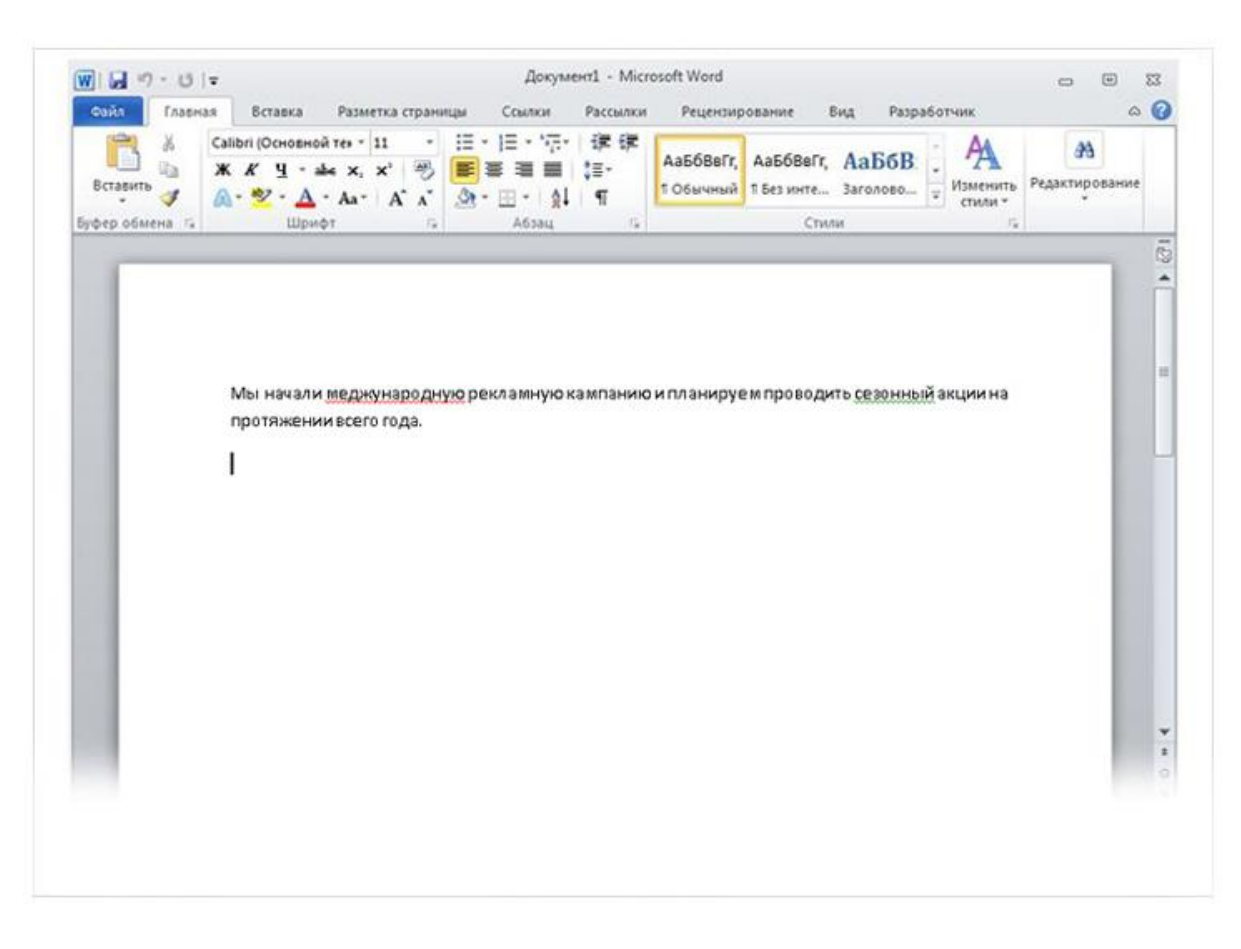

Чтобы просмотреть предложенные исправления, щелкните подчеркнутое слово правой кнопкой мыши.

Щелкните исправление, чтобы заменить слово в документе и удалить подчеркивание.

Такие волнистые линии предупреждают о наличии орфографических и грамматических ошибок.

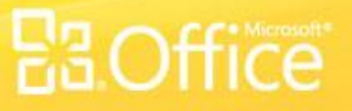

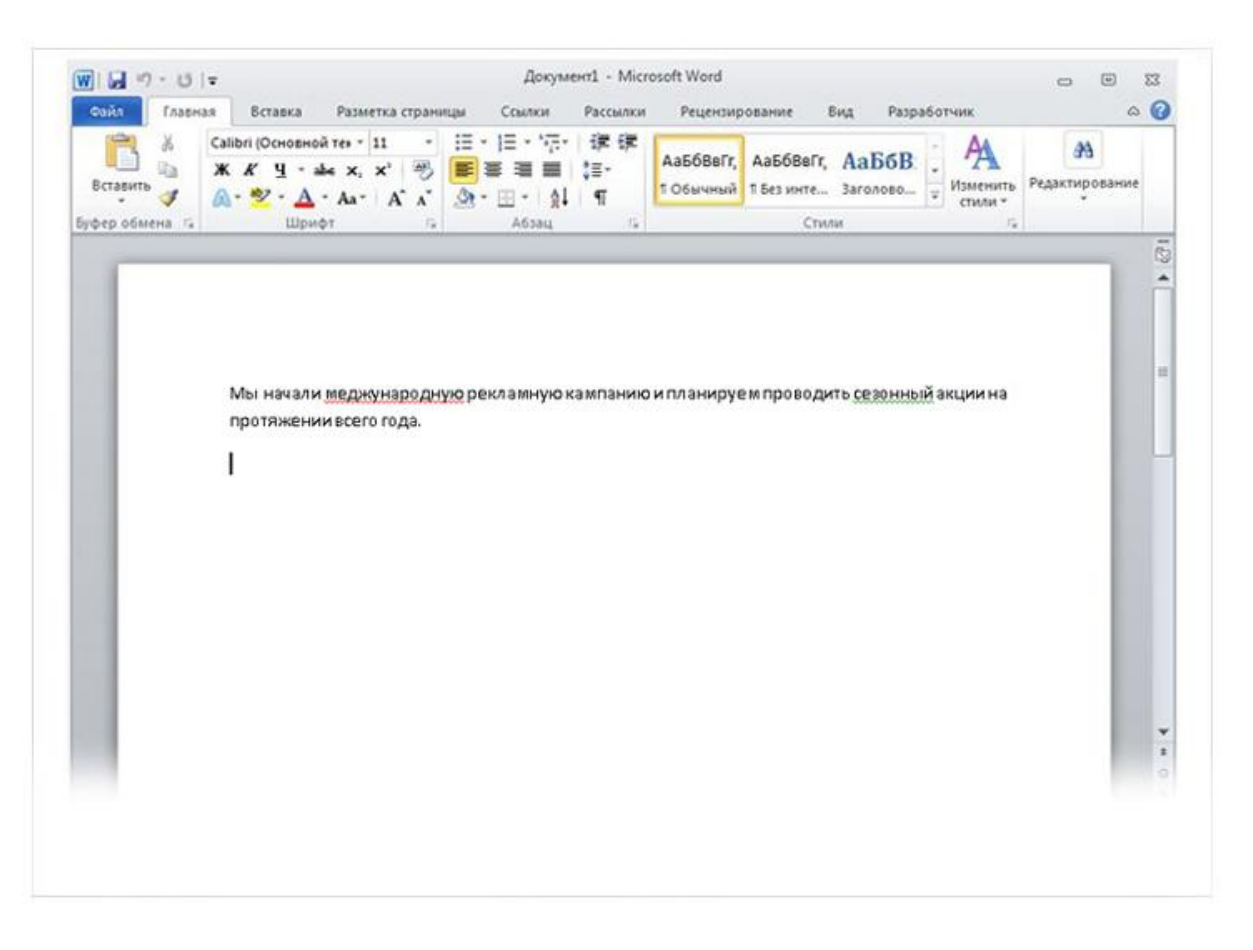

Небольшое предупреждение о зеленых и синих подчеркиваниях: Word хорошо определяет орфографические ошибки, большинство из которых исправить довольно просто. Но найти грамматические ошибки или ошибки словоупотребления значительно труднее.

Если вы считаете, что вы правы, а Word предлагает неправильный вариант, щелкните слово правой кнопкой мыши, чтобы пропустить исправления и удалить подчеркивания.

### Такие волнистые линии предупреждают о наличии орфографических и грамматических ошибок.

## Форматирование текста

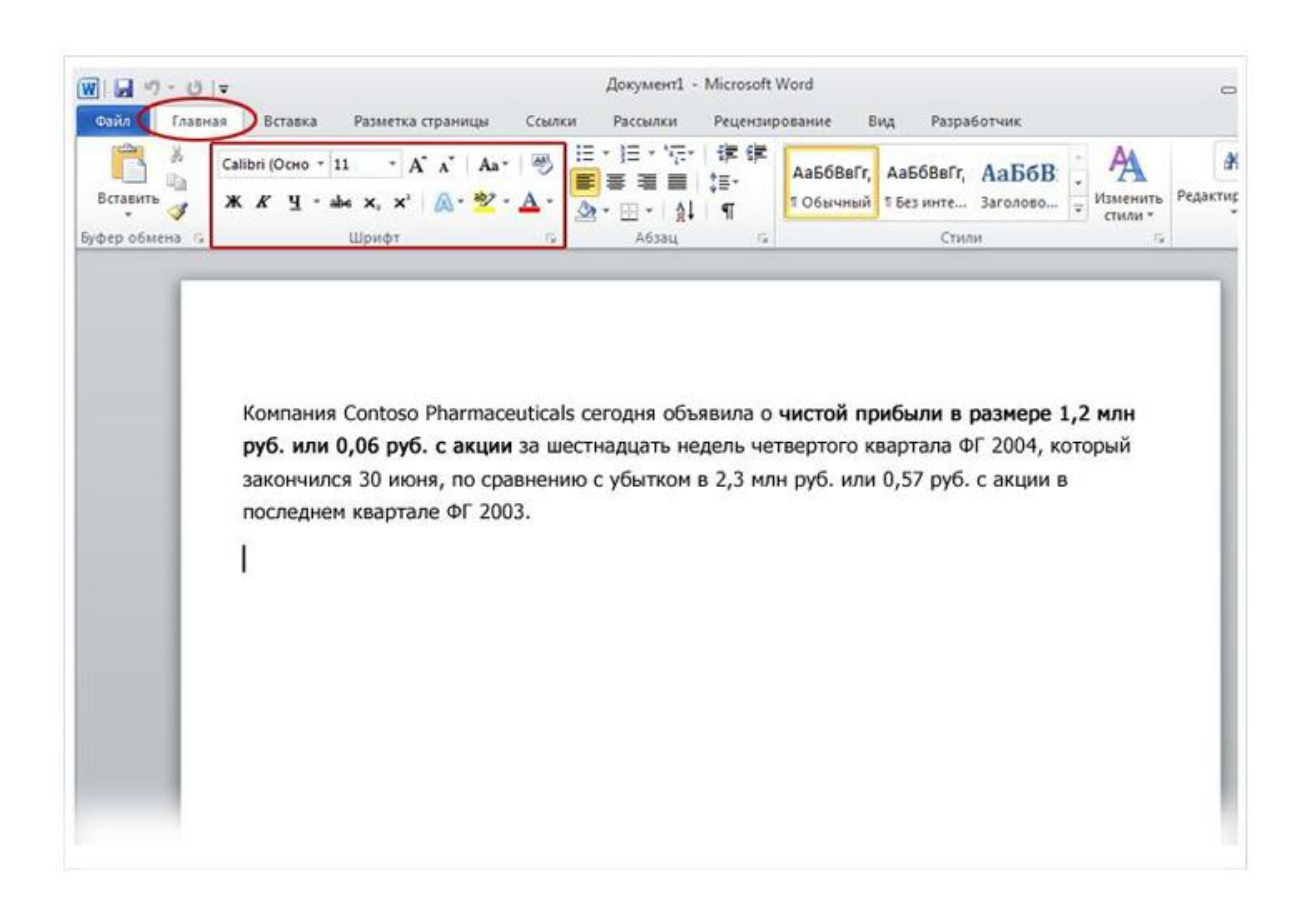

В пресс-релизе, который вы печатаете, объявляется о чистом доходе и цене акций компании Contoso Pharmaceuticals.

Можно привлечь внимание к этой важной информации, выделив текст полужирным начертанием, курсивом или подчеркиванием.

Существует множество способов выделить текст, например полужирное начертание, курсив и подчеркивание.

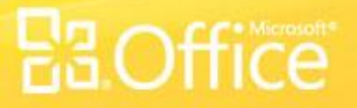

## Форматирование текста

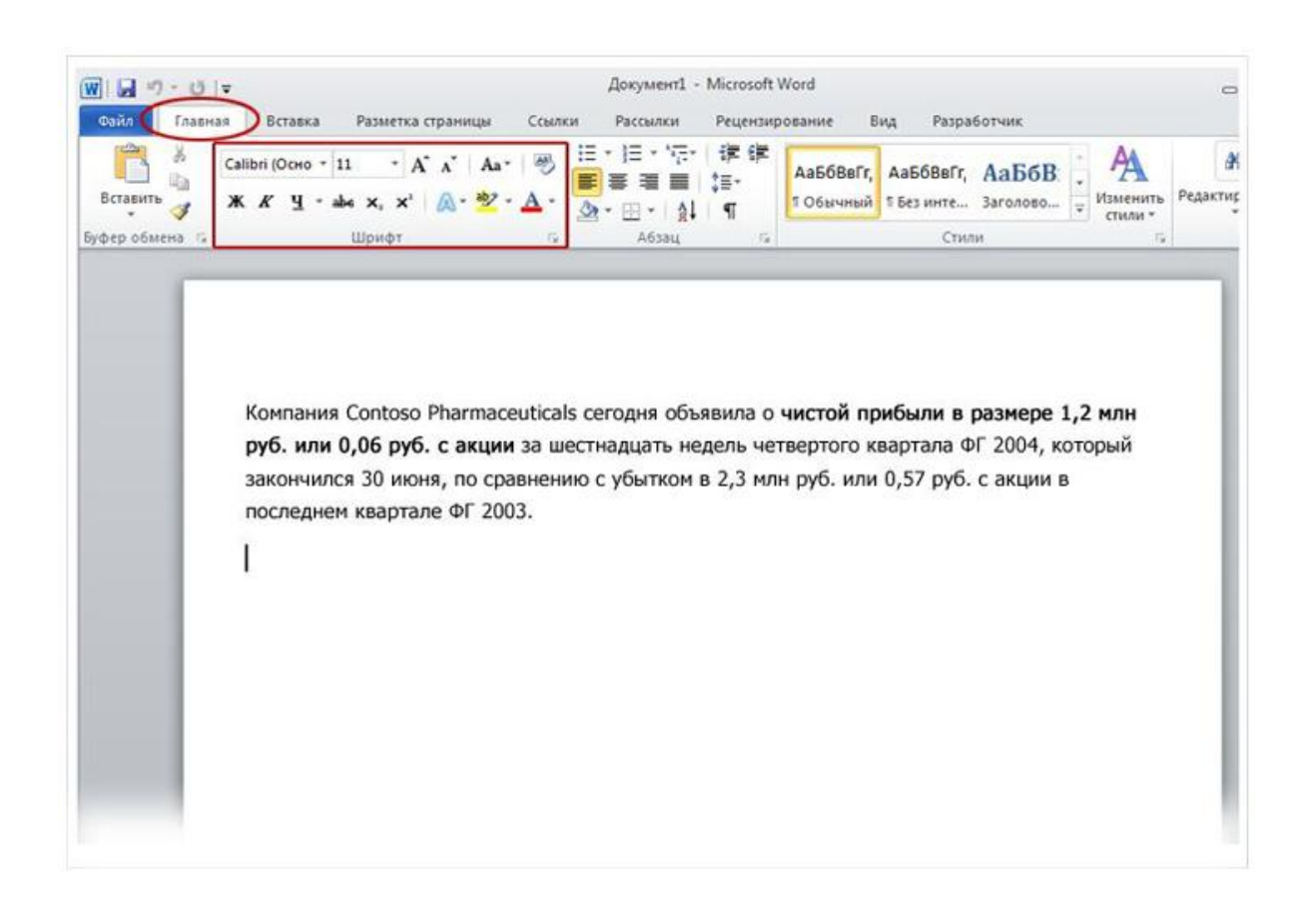

Выделим текст полужирным начертанием. Помните **ленту**, которая упоминалась в начале урока? Узнаем, как можно ее использовать.

Как видно на рисунке, вверху окна есть несколько вкладок. Каждая из них представляет определенный набор действий. Должна быть выбрана вторая вкладка, **Главная** (если она не выбрана, щелкните ее).

Существует множество способов выделить текст, например полужирное начертание, курсив и подчеркивание.

## Форматирование текста

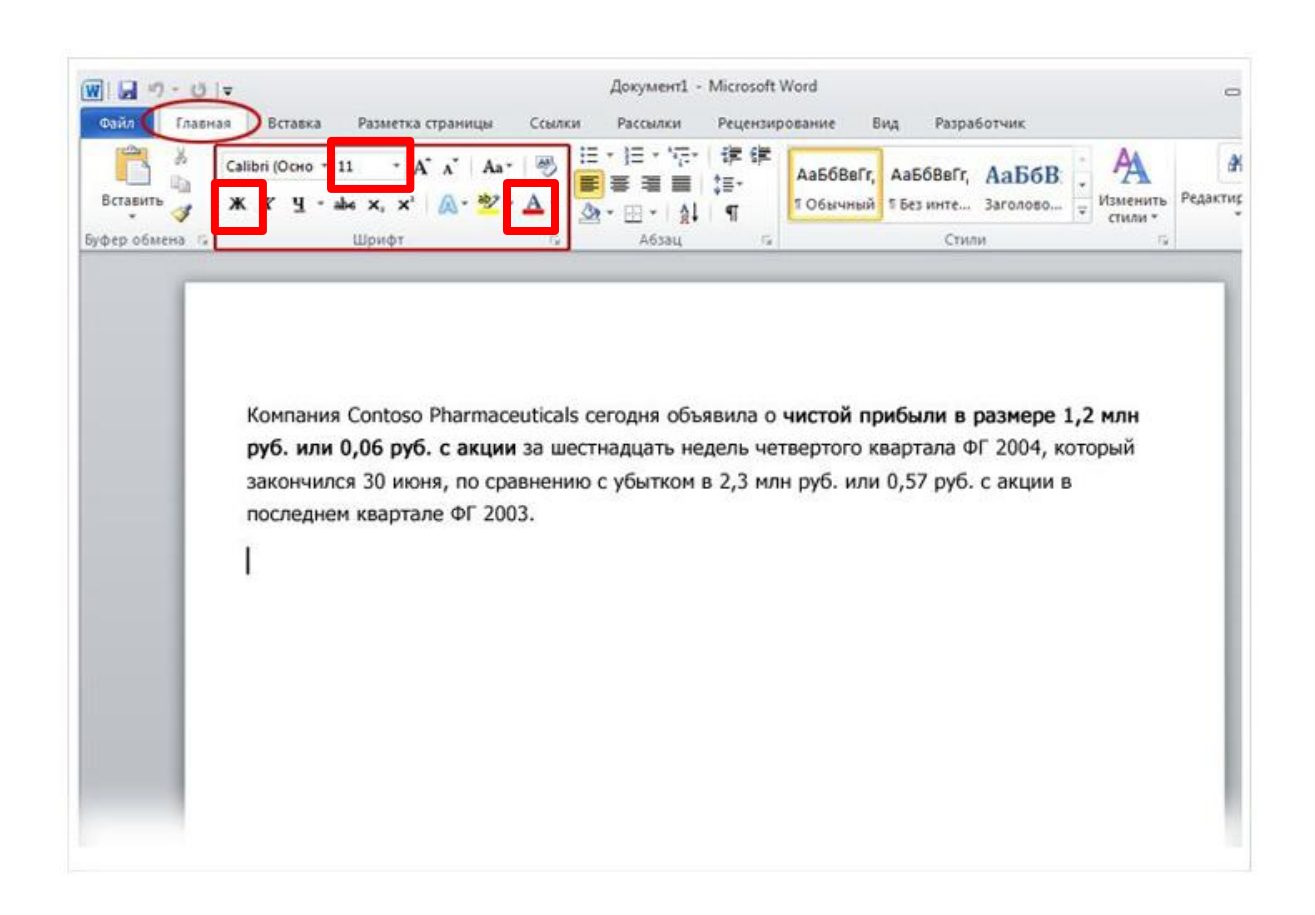

Существует множество способов выделить текст, например полужирное начертание, курсив и подчеркивание.

На каждой вкладке расположены несколько **групп** команд, в которых объединены связанные элементы.

Обратите внимание на группу **Шрифт** вкладки **Главная**: здесь собраны кнопки и команды, позволяющие выполнить с документом определенное действие. Например, при нажатии кнопки **Полужирный** текст выделяется полужирным начертанием. Цвет и размер шрифта текста можно изменить с помощью кнопок **Цвет шрифта** и **Размер шрифта**.

## Применение стиля

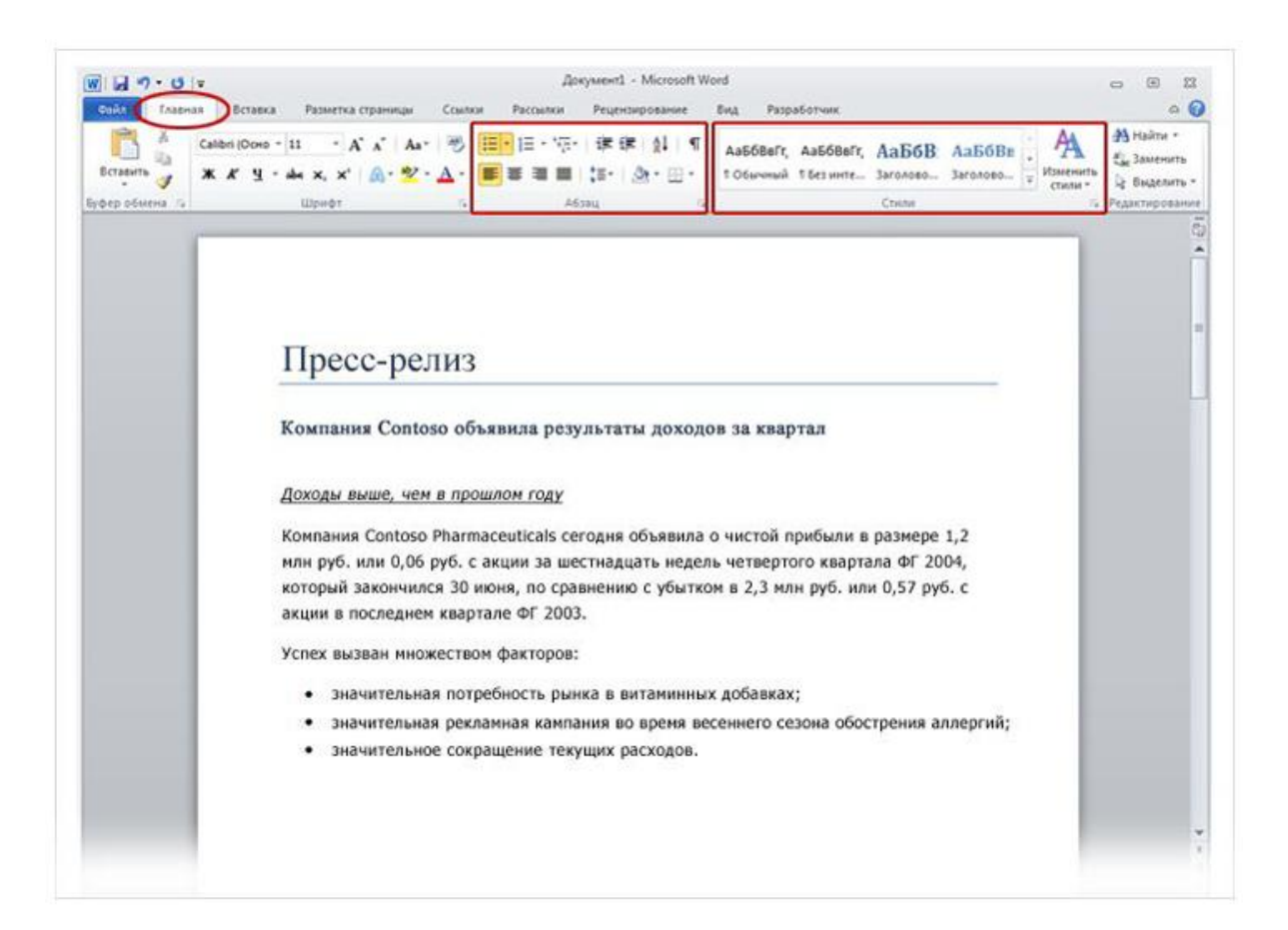

Большую часть изменений можно внести в текст с помощью группы **Шрифт**, но ее удобно использовать только для форматирования отдельных символов и слов.

Однако все только что сделанные изменения можно было бы внести с помощью всего одной команды, используя **стили**.

### Группы **Абзац** и **Стили** на вкладке **Главная**.

## Применение стиля

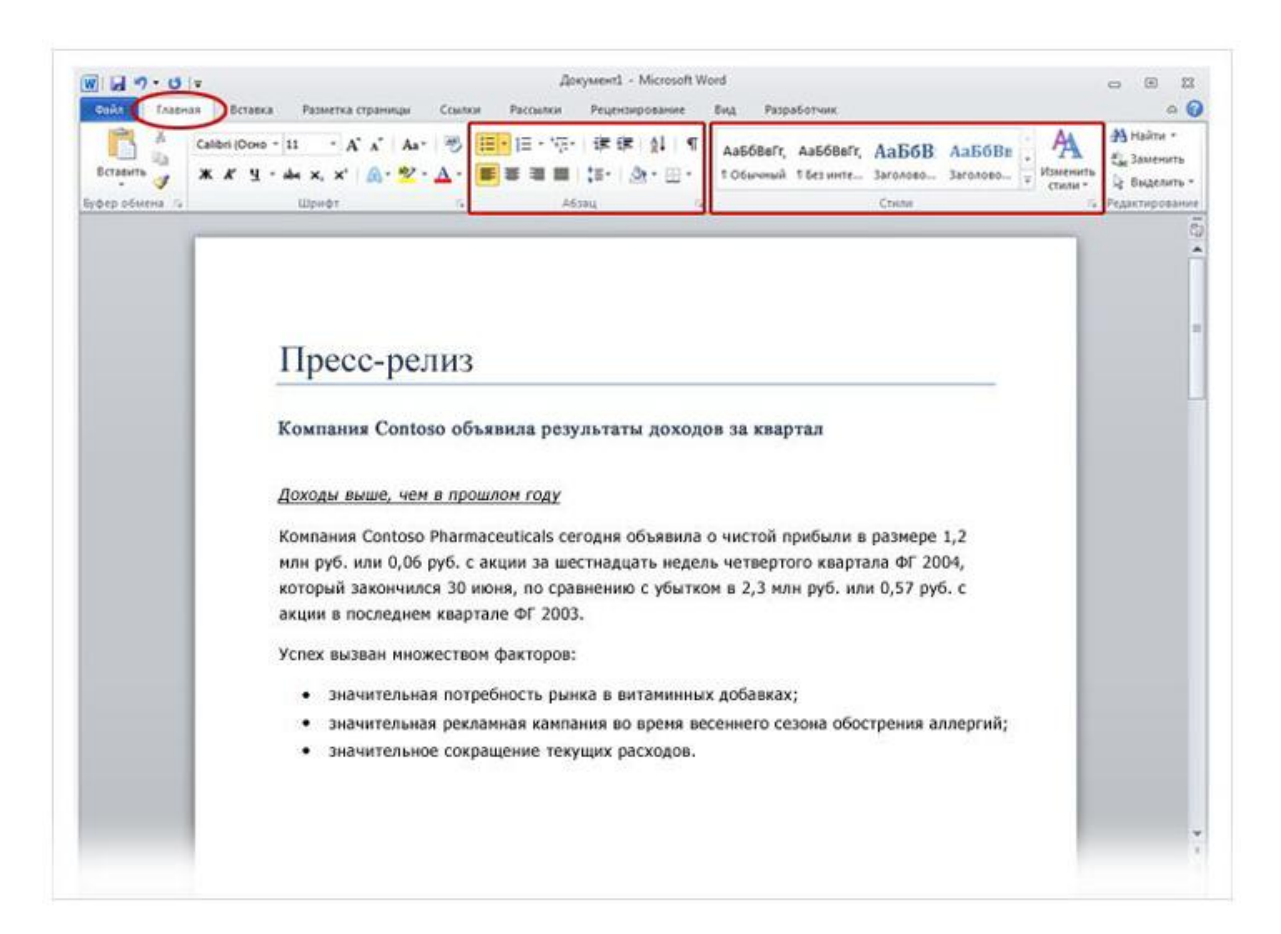

Стили доступны на вкладке **Главная** в группе **Стили**. Достаточно выбрать стиль, и размер текста, шрифт, атрибуты и форматирование абзацев изменятся автоматически.

### Группы **Абзац** и **Стили** на вкладке **Главная**.

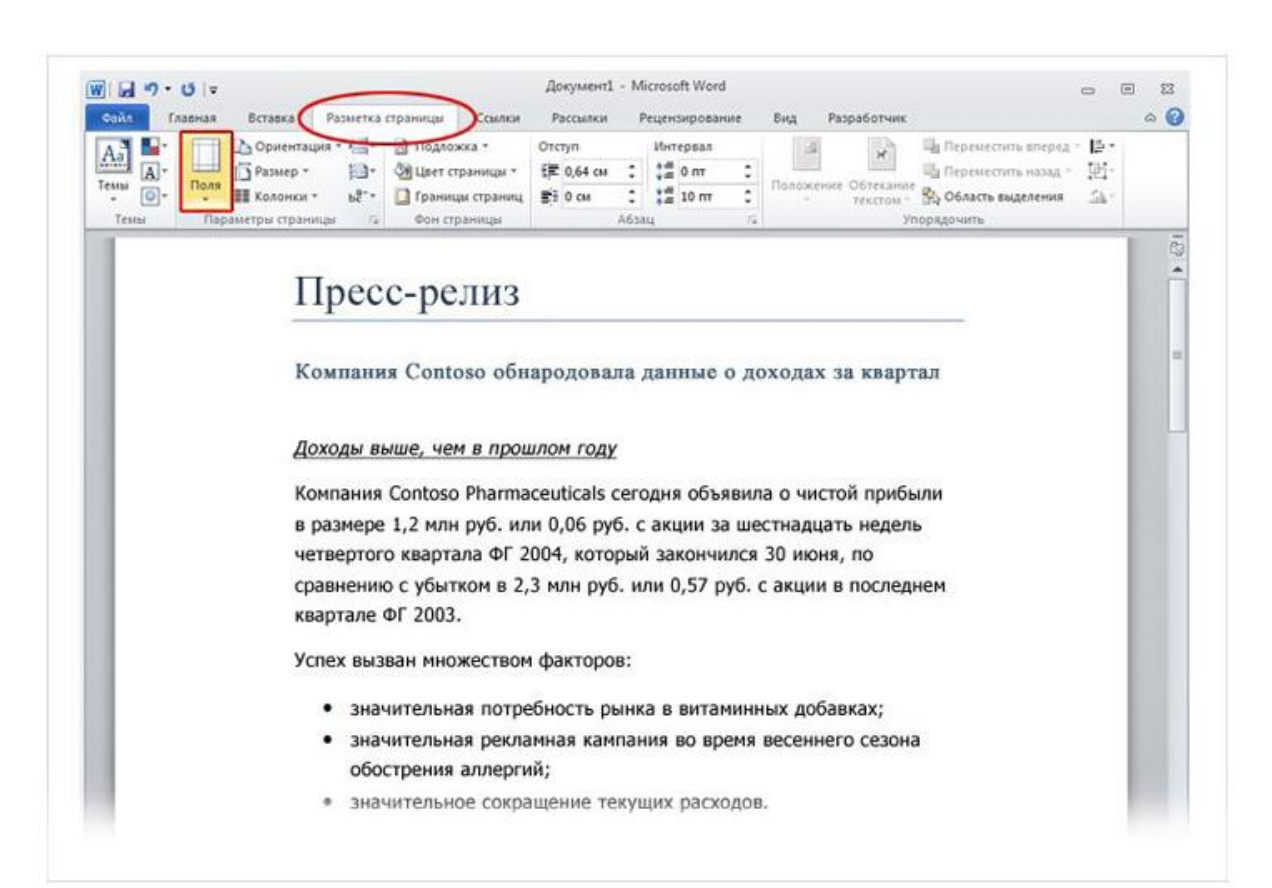

Поля страницы — это пустое пространство возле краев страницы. У верхнего, нижнего, левого и правого края страницы имеется поле шириной 1 дюйм (2,54 см).

Это обычная ширина полей, которая подходит для большинства документов. Однако если потребуются поля другого размера, необходимо уметь изменять их.

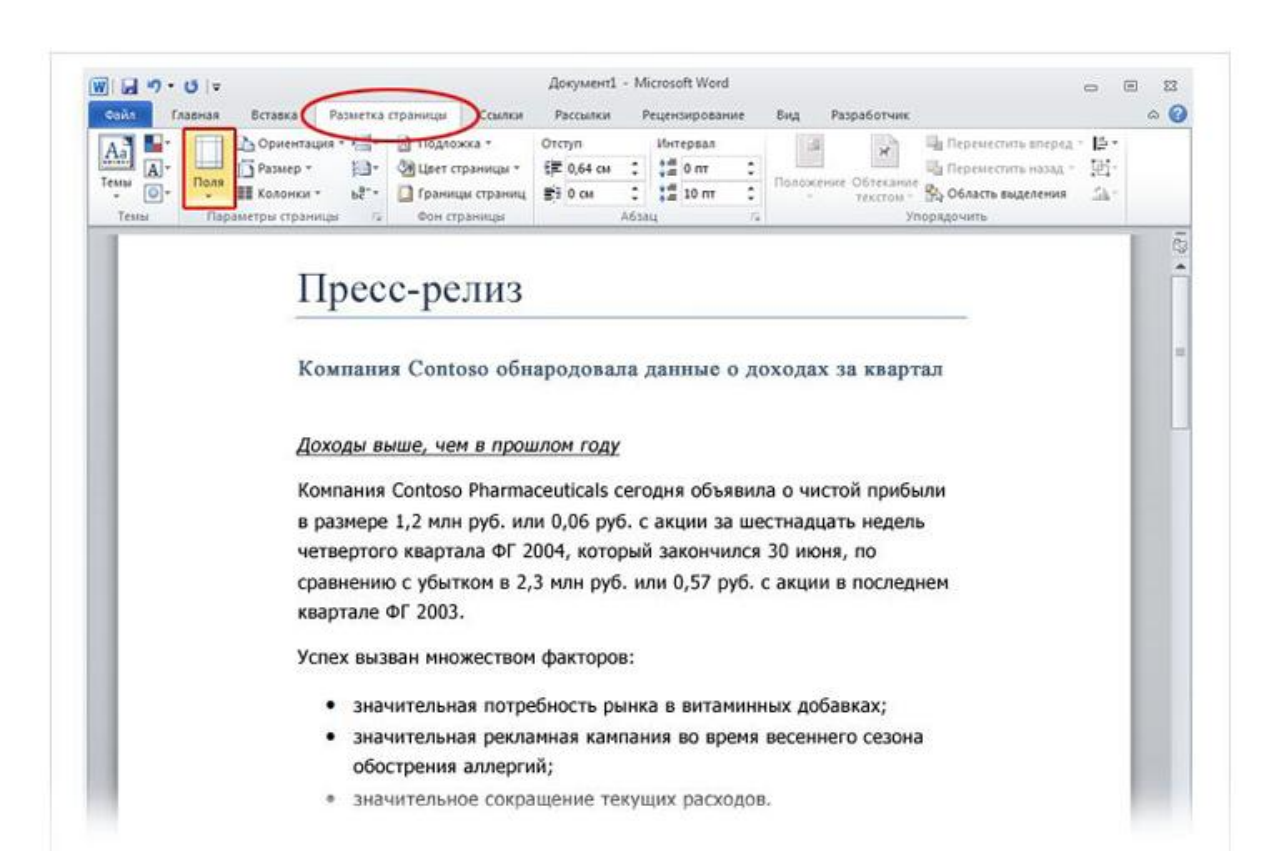

Для изменения полей также используется лента, но на этот раз вкладка **Макет страницы**.

Сначала щелкните ее, чтобы выбрать, а затем в группе **Параметры страницы** нажмите кнопку **Поля**. Появятся небольшие изображения (значки) полей с указанием их размеров.

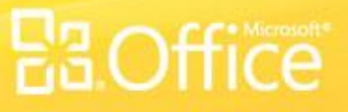

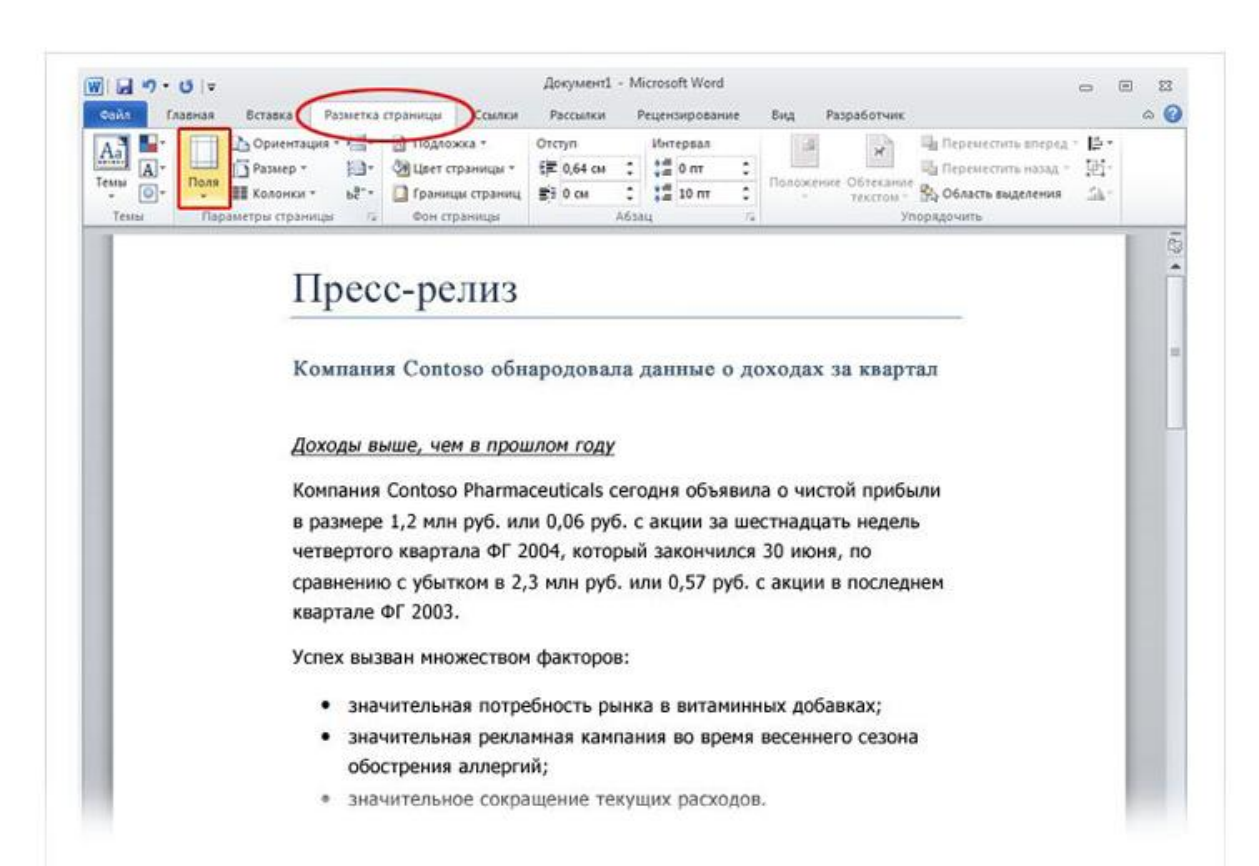

Первое значение в списке — поле **Обычное**, которое активно в текущий момент. Чтобы получить более узкие поля, нажмите кнопку **Узкое**. Если требуется сделать левое и правое поля значительно шире, нажмите кнопку **Широкое**. При выборе типа поля он автоматически применяется ко всему документу.

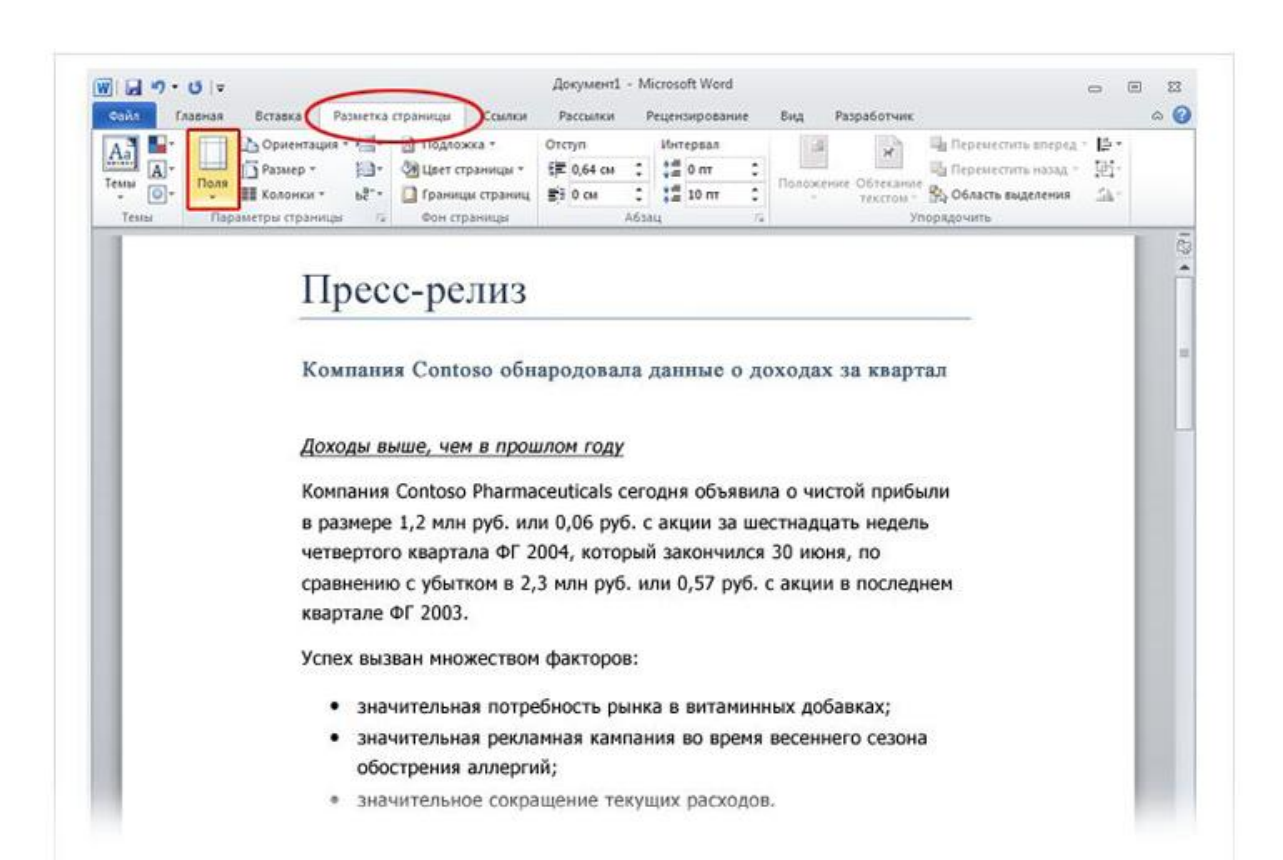

При выборе поля цвет фона значка для этого поля изменится.

При повторном нажатии кнопки **Поля** благодаря такому изменению цвета фона можно понять, какой размер полей установлен для документа.

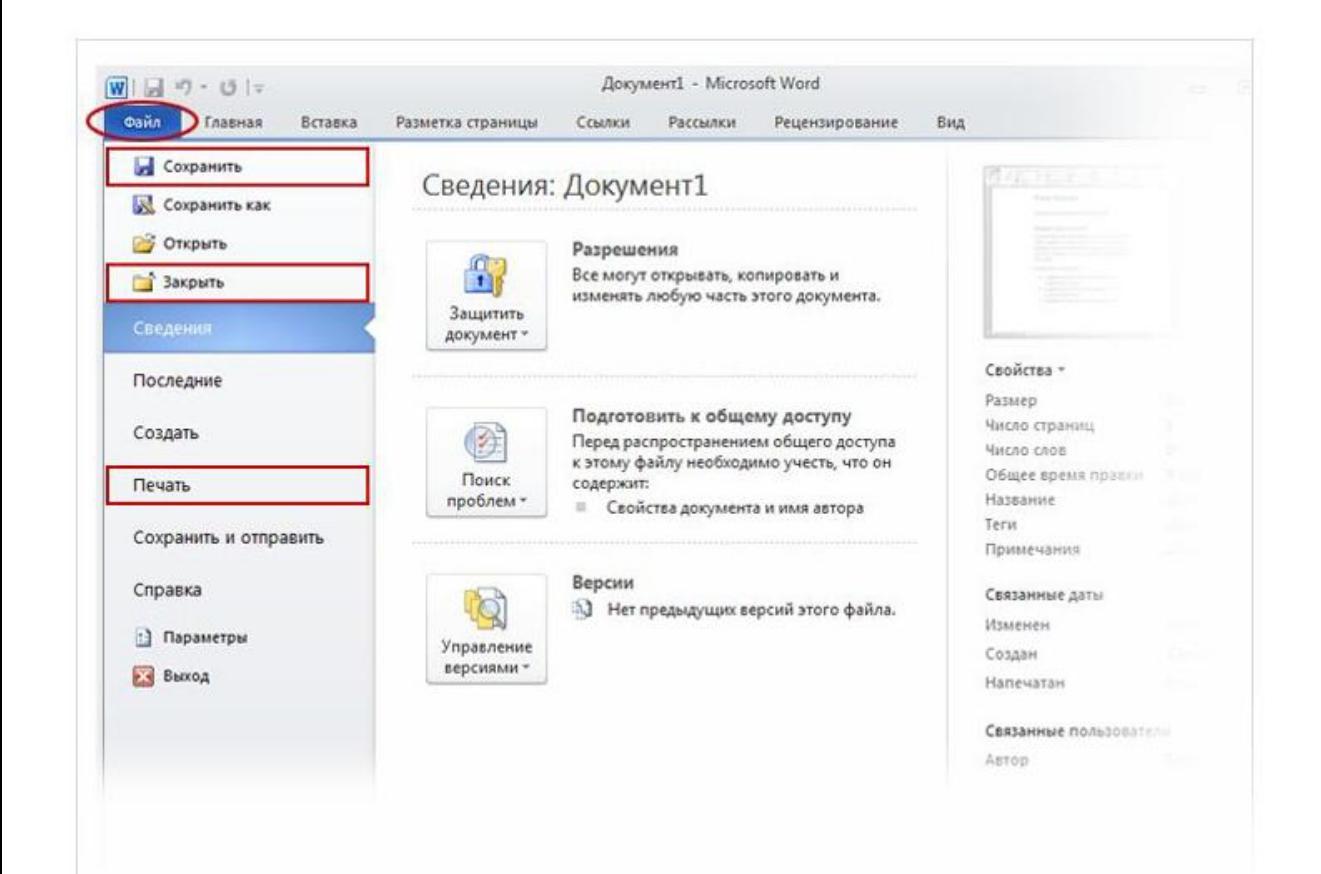

Возможно, вы уже ввели тщательно продуманное предложение или несколько абзацев идей, фактов или цифр, которые бы не хотелось утратить при внезапном отключении электричества или прыжке кота на клавиатуру.

Чтобы не потерять результаты работы, их нужно сохранять, и чем раньше вы это сделаете, тем лучше.

### Представление Backstage, позволяющее сохранять и печатать документ.

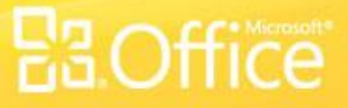

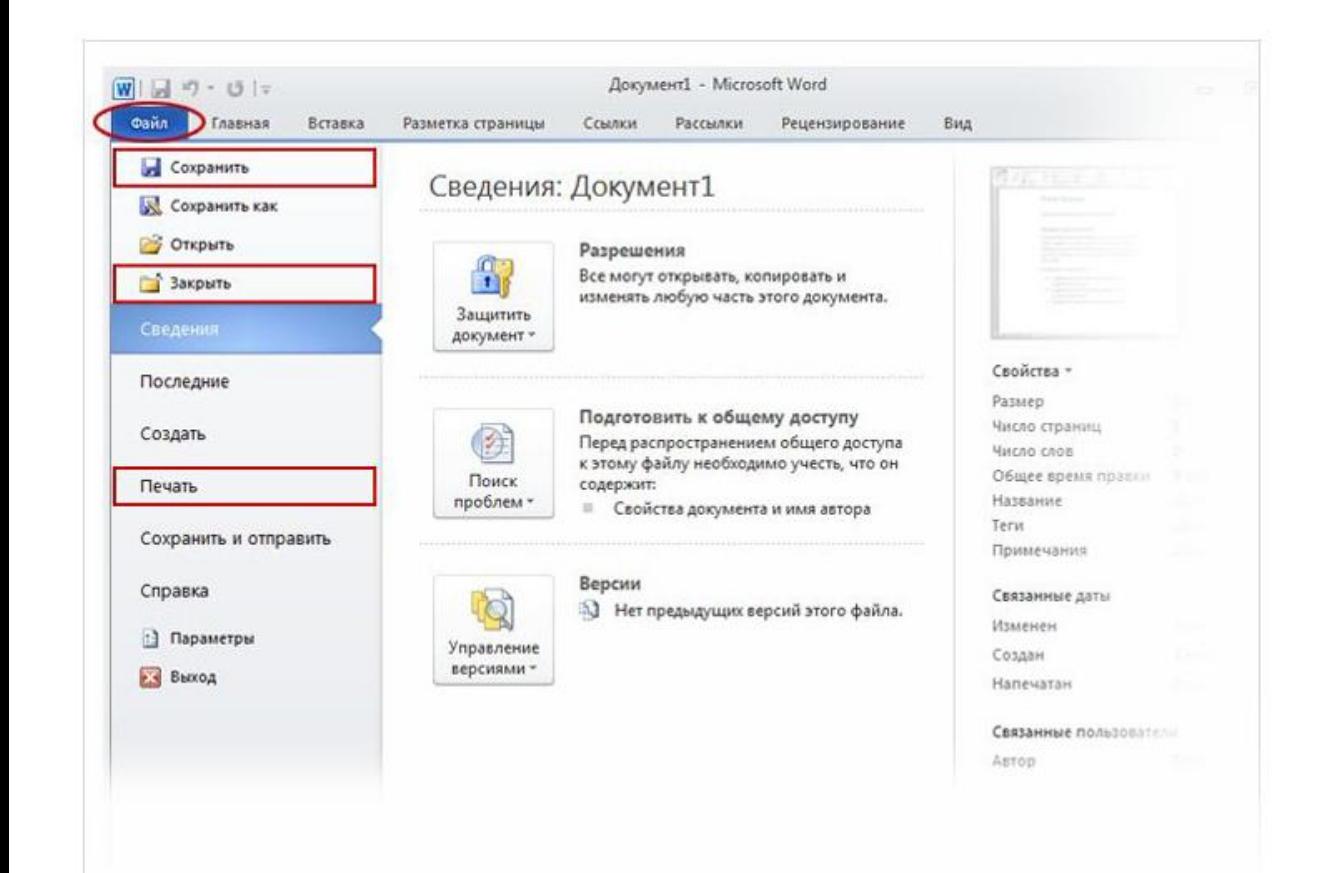

На ленте откройте первую вкладку — **Файл**.

Откроется большое окно под названием Backstage, в котором можно выполнять различные операции, например сохранять документы и печатать их.

Представление Backstage, позволяющее сохранять и печатать документ.

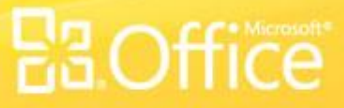

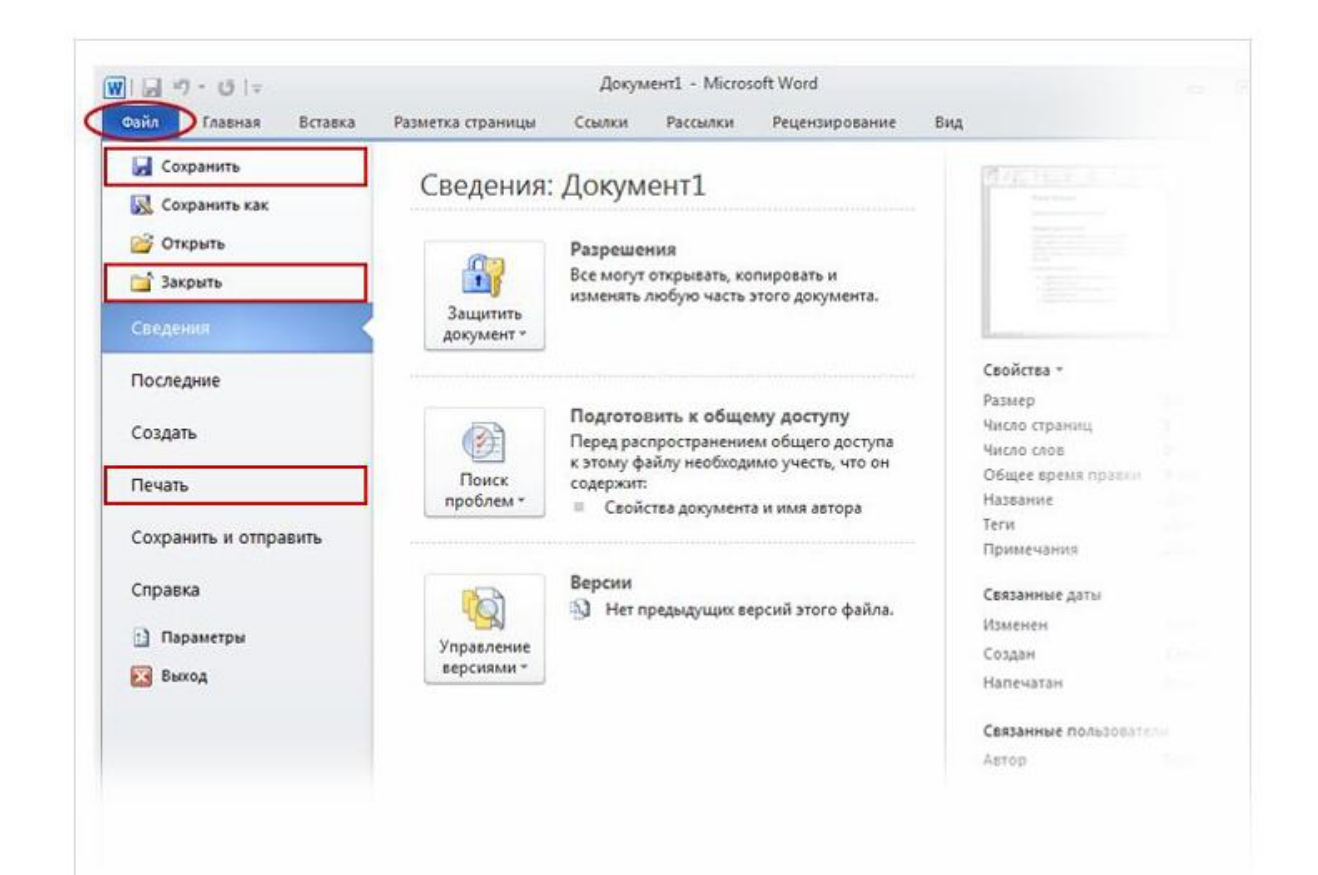

В левой области выберите пункт **Сохранить**. Откроется окно меньшего размера (диалоговое окно). С помощью этого окна можно указать, где на компьютере необходимо сохранить документ и как он будет называться.

Продолжая работу после сохранения документа, периодически сохраняйте внесенные изменения.

Представление Backstage, позволяющее сохранять и печатать документ.

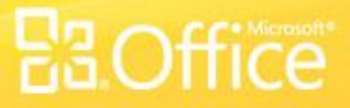

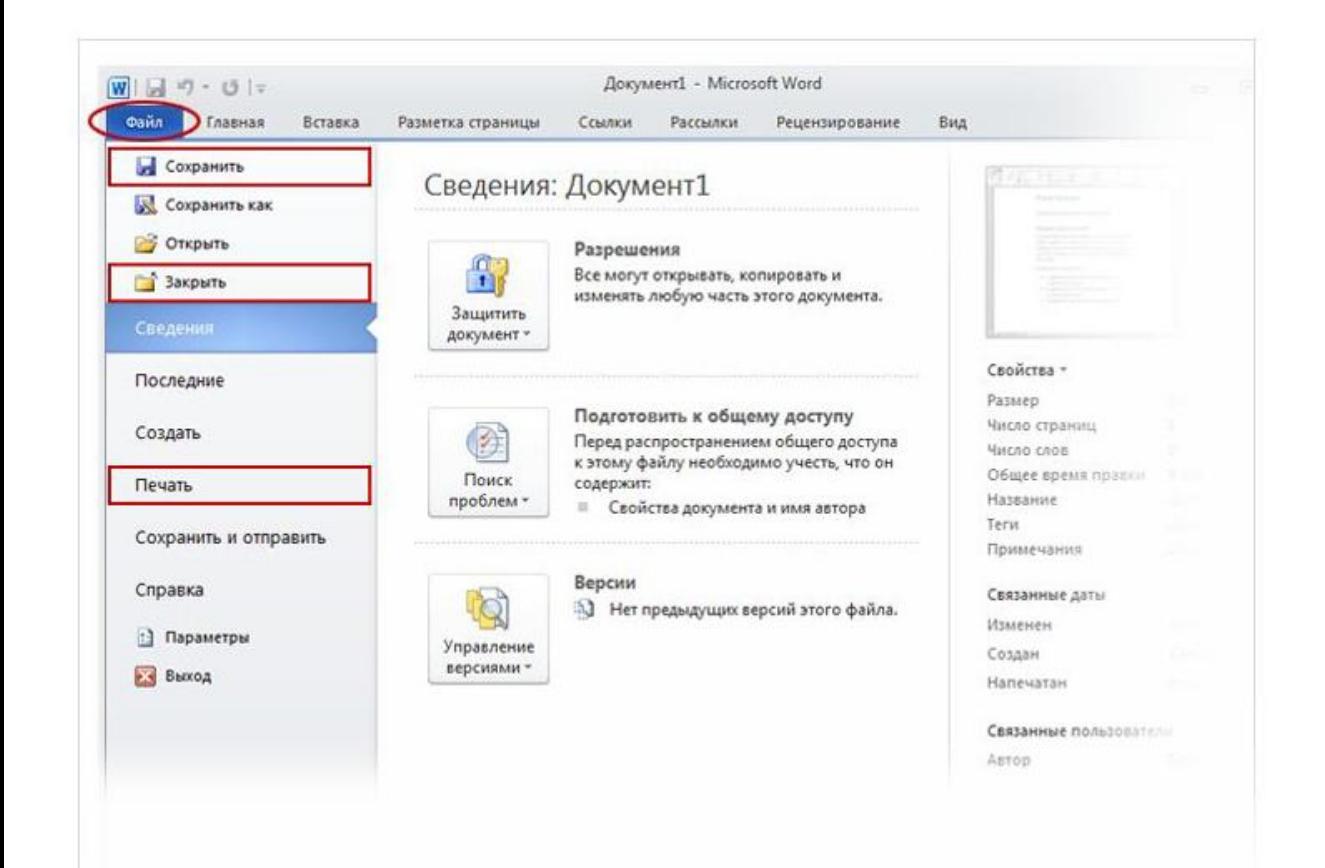

**Требуется напечатать документ?** Если документ готов к печати, снова откройте вкладку **Файл** (первую вкладку). В левой области выберите команду **Печать**. Откроется большое окно, в котором нужно нажать кнопку **Печать**.

Конечно, для печати к компьютеру должен быть подключен принтер.

Представление Backstage, позволяющее сохранять и печатать документ.

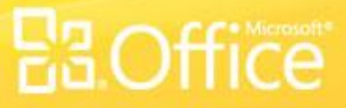

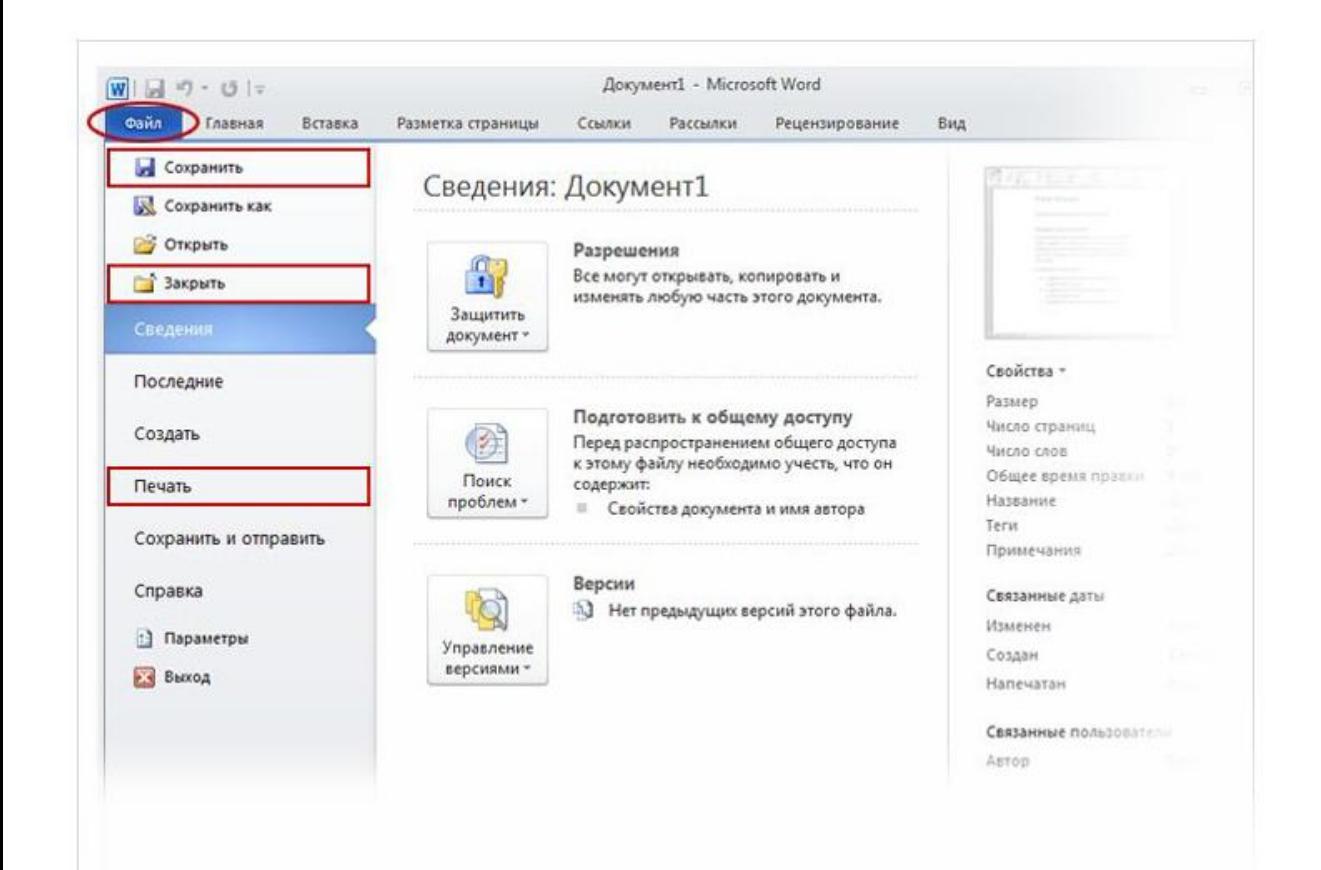

После того как работа над документом завершена и сохранена, закройте файл. Откройте вкладку **Файл** и в левой области выберите пункт **Закрыть**.

Представление Backstage, позволяющее сохранять и печатать документ.

Когда следует сохранять документ? (Выберите один ответ.)

- 1. Вскоре после начала работы.
- 2. После того как текст введен.
- 3. Не имеет значения.

Когда следует сохранять документ?

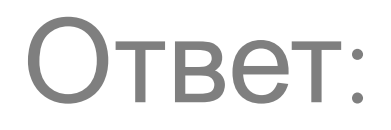

1. Вскоре после начала работы.

Чтобы лишиться всей проделанной работы, достаточно секунды. Возьмите за правило сохранять документ сразу же после его создания, а также часто сохранять его в процессе работы.

Слово подчеркнуто красной линией. Это значит, что оно неправильно написано. (Выберите один ответ.)

- 1. Верно.
- 2. Неверно.

Слово подчеркнуто красной линией. Это значит, что оно неправильно написано.

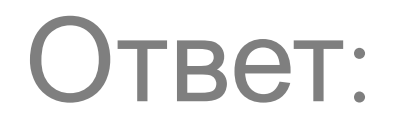

### 2. Неверно.

В приложении Word неправильно написанные слова подчеркиваются красной волнистой линией. Однако словарь Word содержит не все слова. Некоторые слова, например имена собственные, могут быть подчеркнуты, поскольку они не были распознаны Word.

По мере ввода текста для перехода с одной строки на другую нужно нажимать клавишу ВВОД. (Выберите один ответ.)

- 1. Верно.
- 2. Неверно.

По мере ввода текста для перехода с одной строки на другую нужно нажимать клавишу ВВОД.

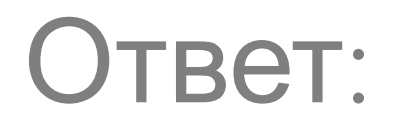

### 2. Неверно.

При вводе текста не нужно нажимать клавишу ВВОД, если не требуется начать новый абзац. Вот в этом случае нажмите клавишу ВВОД.

Что нужно сделать в первую очередь, чтобы удалить текст? (Выберите один ответ.)

- 1. Нажать клавишу DELETE.
- 2. Нажать клавишу BACKSPACE.
- 3. Выделить текст, который требуется удалить.

Что нужно сделать в первую очередь, чтобы удалить текст?

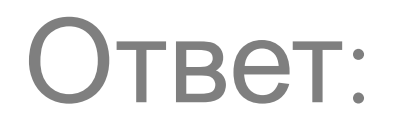

3. Выделить текст, который требуется удалить.

Выделите текст с помощью указателя мыши или клавиатуры и нажмите клавишу DELETE либо BACKSPACE.

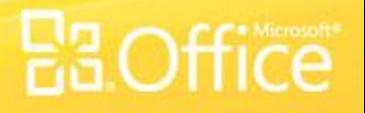

Необходимо выделить несколько слов текста. Что нужно сделать в первую очередь? (Выберите один ответ.)

- 1. Выделить текст, который требуется отформатировать, и нажать кнопку **Полужирный** в группе **Шрифт**.
- 2. На вкладке **Главная** в группе **Шрифт** нажать кнопку **Полужирный**.
- 3. Нажимать на клавиши как можно сильнее.

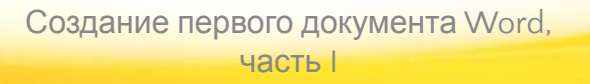

Необходимо выделить несколько слов текста. Что нужно сделать в первую очередь?

# Ответ:

1. Выделить текст, который требуется отформатировать, и нажать кнопку **Полужирный** в группе **Шрифт**.

Сначала нужно выделить текст, чтобы показать Word, к какому фрагменту нужно применять форматирование, а затем нажать кнопку **Полужирный**.

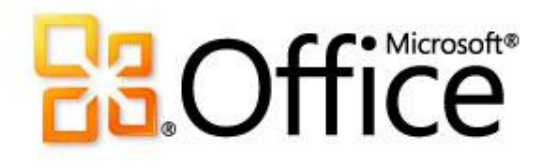

Microsoft® Word 2010: обучающий курс **Создание первого документа Word,** 

**часть II**

# Содержание курса

- Обзор: перемещение в документе Word.
- Урок: состоит из семи обучающих разделов.
- Предлагаемые упражнения для тренировки.
- Проверка знаний.
- Краткий справочник.

# Обзор: перемещение по документу Word

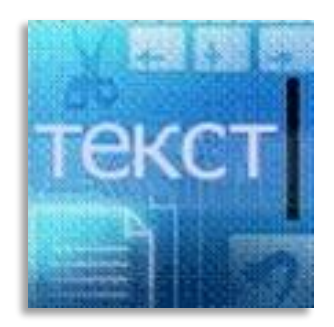

Перед вами вторая часть курса "Создание первого документа Word 2010" для пользователей, ранее не работавших с программой Word.

С помощью этого курса вы научитесь перемещаться по документу, использовать знаки форматирования, переносить текст с помощью команд "Вырезать" и "Вставить" и изменять междустрочный интервал и выравнивание в приложении Word 2010.

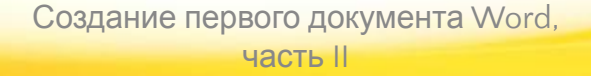

# Цели курса

- 1. Научиться перемещаться по документу.
- 2. Использовать знаки форматирования.
- 3. Переносить текст в документе.
- 4. Изменять междустрочный интервал и выравнивание.

# Перемещение по документу

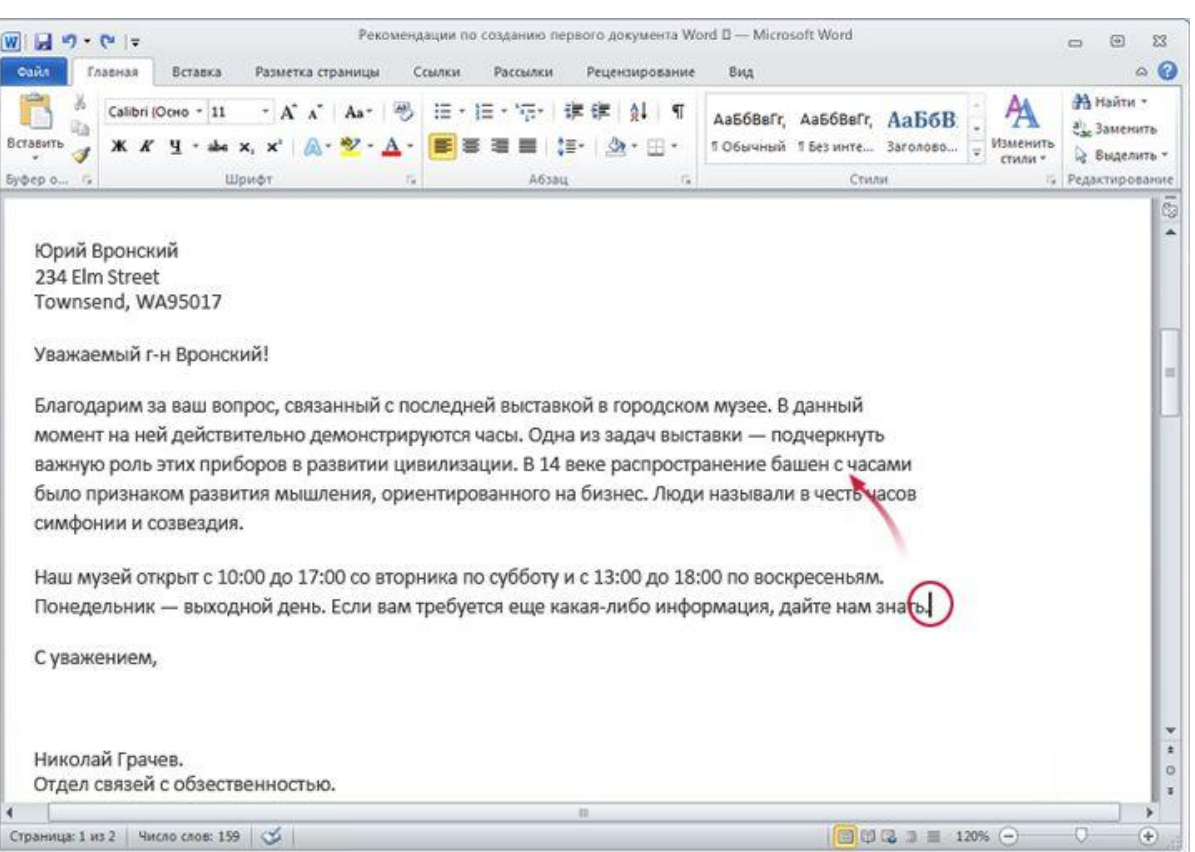

Пусть на этом рисунке нужно ввести новое предложение в первом абзаце, между словами "цивилизация" и "В".

Курсор (вертикальная черточка) находится в конце второго абзаца за словом "помощь". Чтобы ввести текст в любом другом месте документа, нужно переместить туда курсор.

Чтобы перенести курсор в другое место, переместите туда указатель мыши и щелкните страницу. Кроме того, это можно сделать с помощью клавиатуры.

# Перемещение по документу

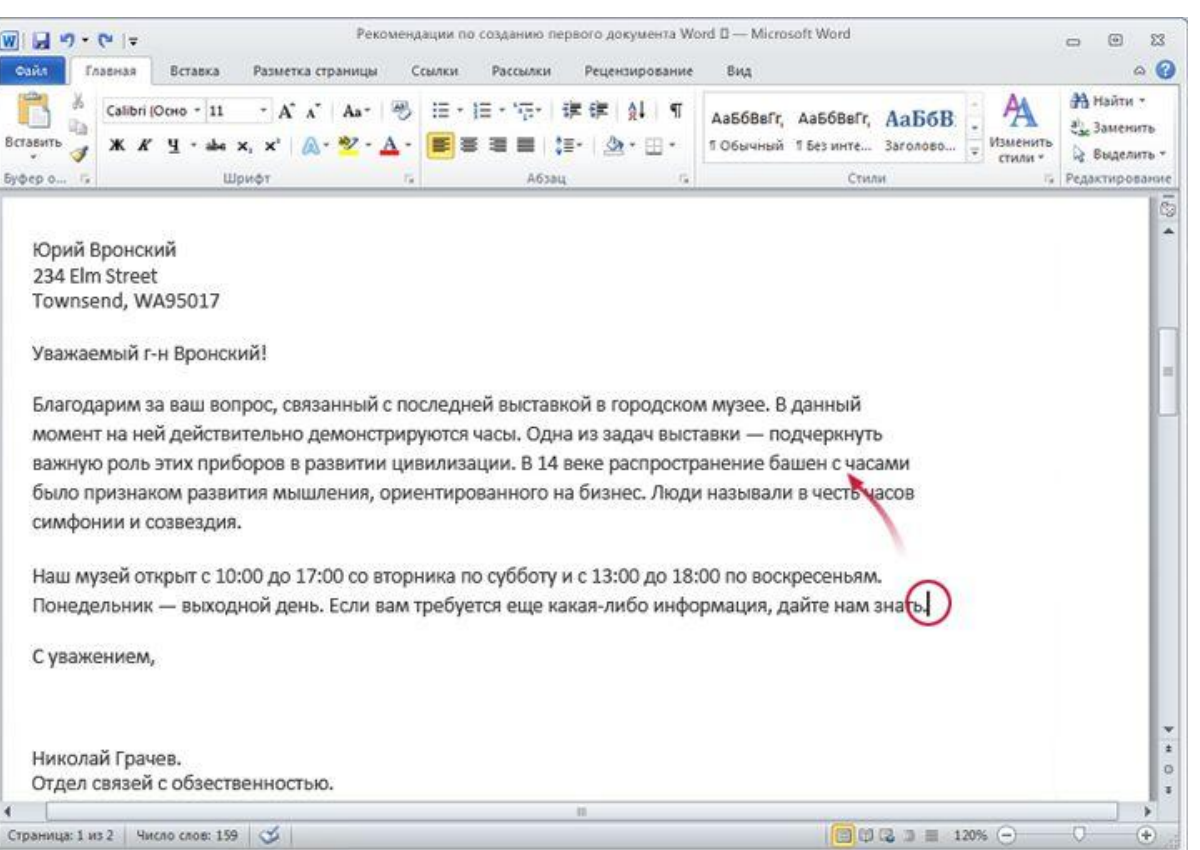

Чтобы перенести курсор в другое место, переместите туда указатель мыши и щелкните страницу. Кроме того, это можно сделать с помощью клавиатуры.

> Создание первого документа Word, часть II

Ниже описаны два способа, позволяющих сделать это. • Переместите указатель мыши в положение слева от слова "В" и щелкните страницу, чтобы вставить там курсор. Затем начните вводить текст. Или...

• Нажмите клавишу СТРЕЛКА ВВЕРХ ( на клавиатуре, чтобы переместить курсор вверх, на одну строку за раз. Затем нажмите клавишу СТРЕЛКА ВЛЕВО  $\Box$ ), чтобы переместить курсор влево, на один символ за раз.

# Использование полосы прокрутки

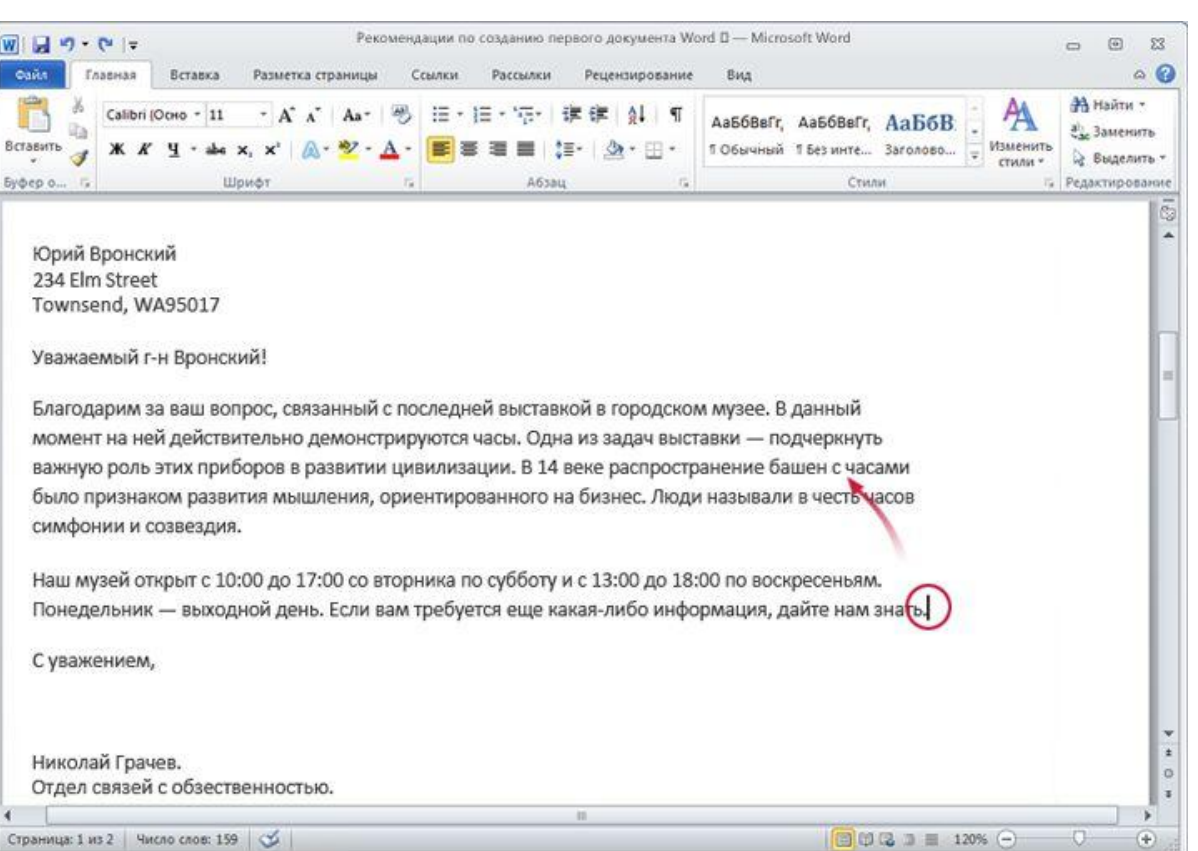

Однако если документ слишком большой, перемещаться по нему вверх или вниз с помощью клавиш со стрелками может быть не очень удобно. Вместо этого лучше воспользоваться **полосой прокрутки**.

### Полоса прокрутки.

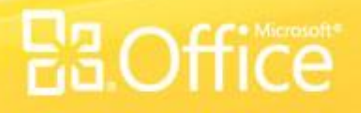

# Использование полосы прокрутки

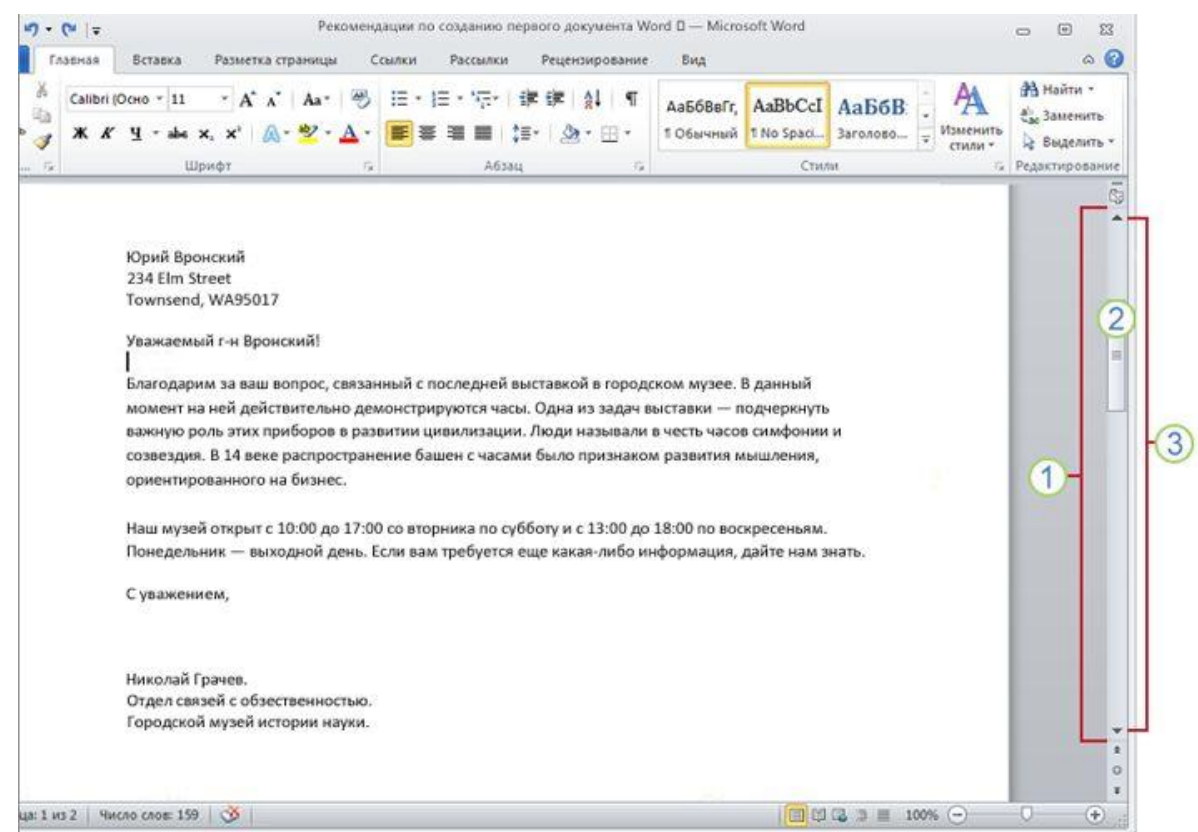

### Вот как это работает.

Полоса прокрутки располагается в правой части окна.

Чтобы воспользоваться ею, щелкните ползунок и перетащите его вверх или вниз для прокрутки документа без перемещения курсора.

Для перемещения в документе вверх или вниз можно также  $\left(3\right)$ воспользоваться стрелками прокрутки на концах полосы прокрутки.

### Полоса прокрутки.

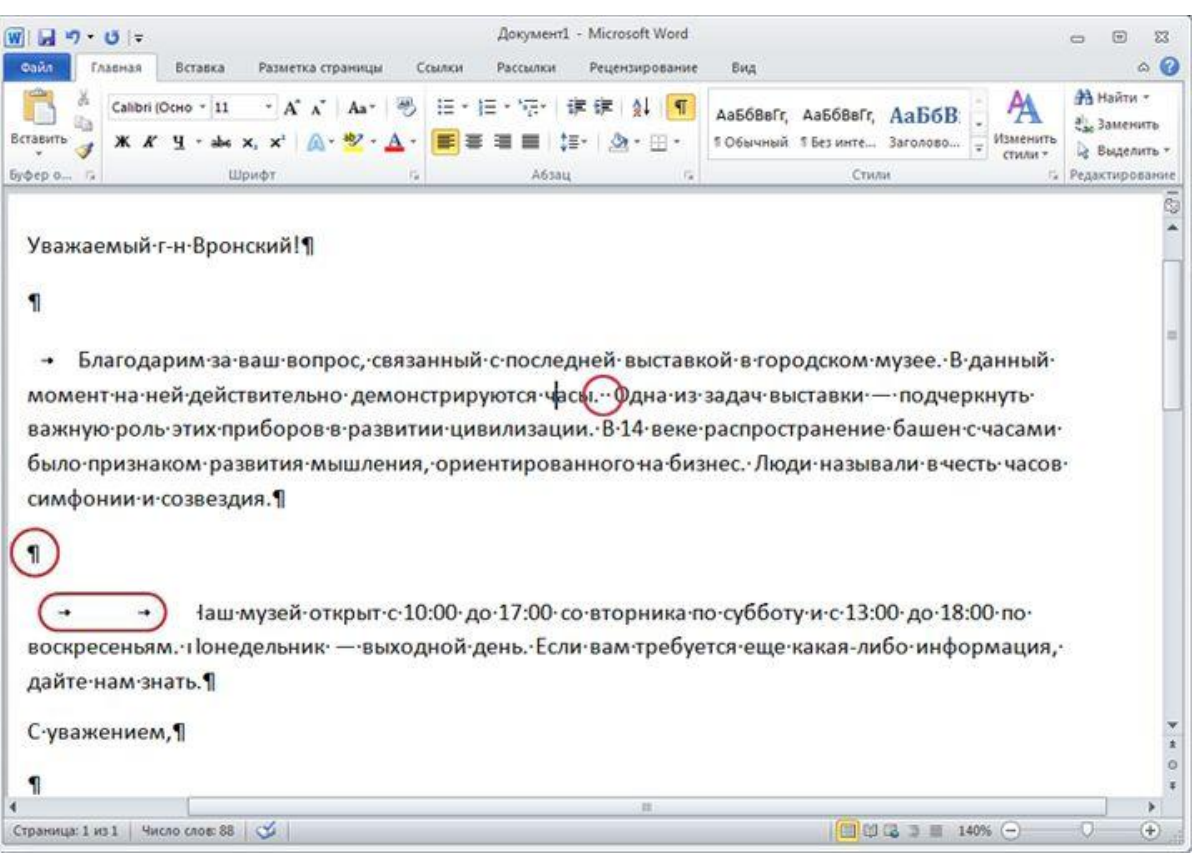

### Допустим, что вы ввели несколько абзацев текста. Они находятся очень далеко друг от друга, а второй абзац смещен вправо относительно первого.

Реальную картину форматирования можно увидеть, взглянув на **знаки**

#### **форматирования**,

которые автоматически вставляются в документ по мере ввода текста. Эти знаки всегда присутствуют в документах, но по умолчанию не отображаются.

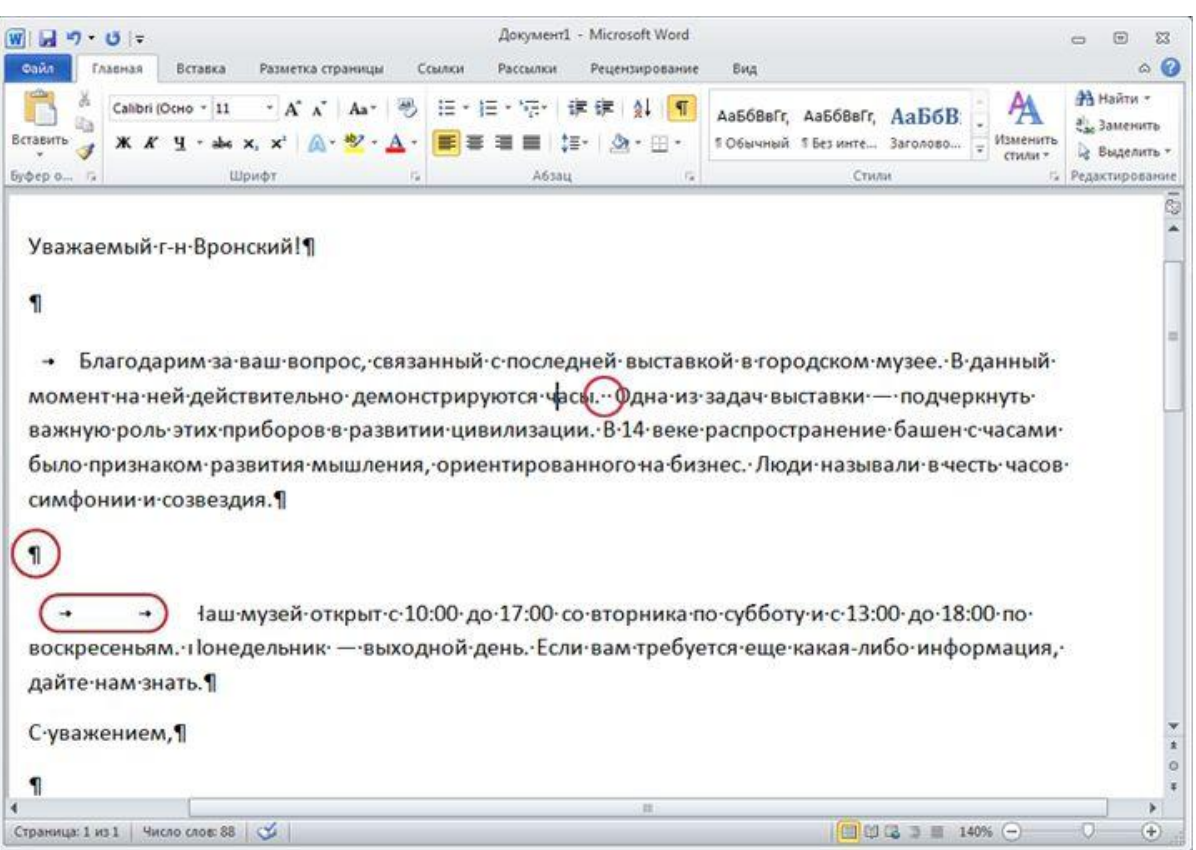

Например, точка появляется при каждом нажатии клавиши  $\Pi$ РОБЕЛ $\left(\cdot\right)$ , в том числе между словами. Одна точка означает один пробел, две точки — два пробела и т. д. Обычно слова должны быть разделены одним пробелом.

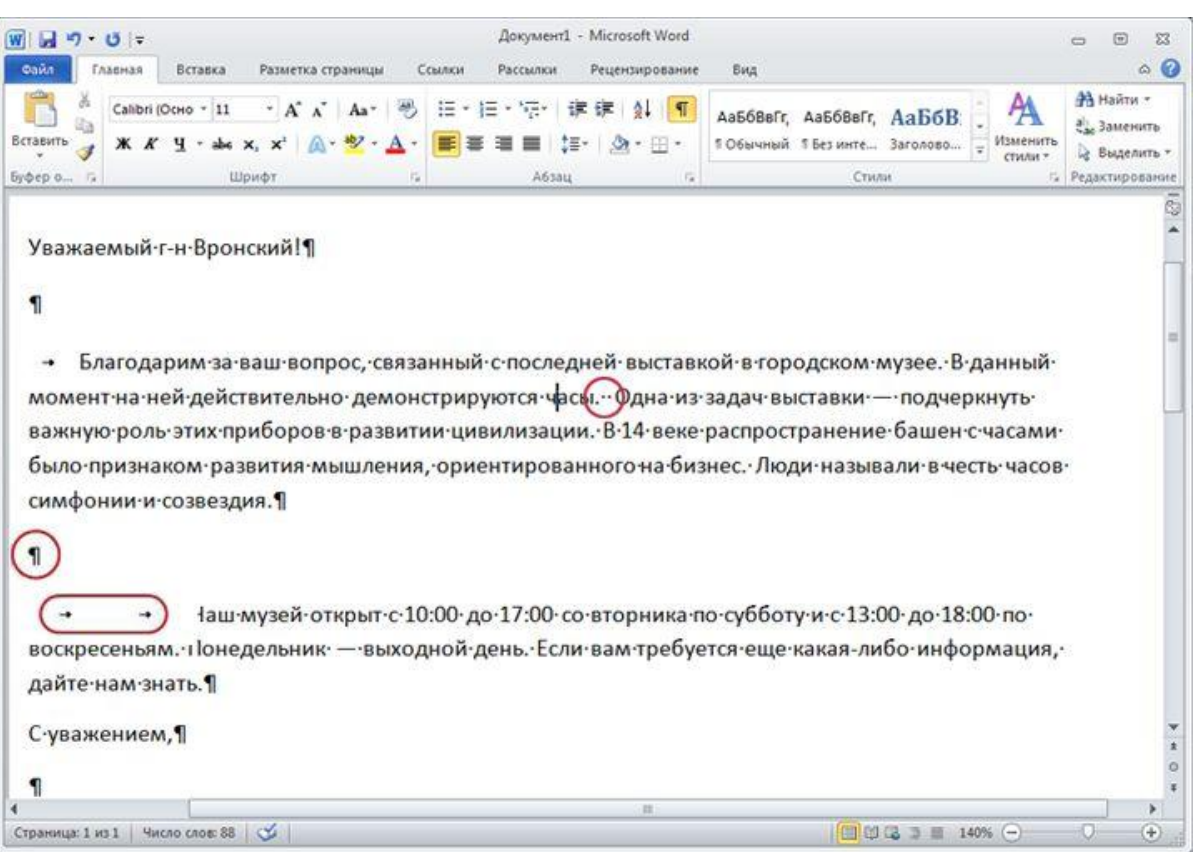

При каждом нажатии клавиши ВВОД для создания нового абзаца в документ вставляется знак абзаца  $(\overline{\P})$ . На рисунке видно, что между двумя абзацами есть два знака абзаца, что означает, что клавиша ВВОД была нажата дважды. Таким образом создается дополнительное свободное пространство между абзацами.

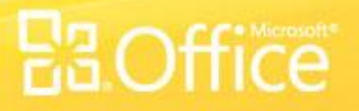

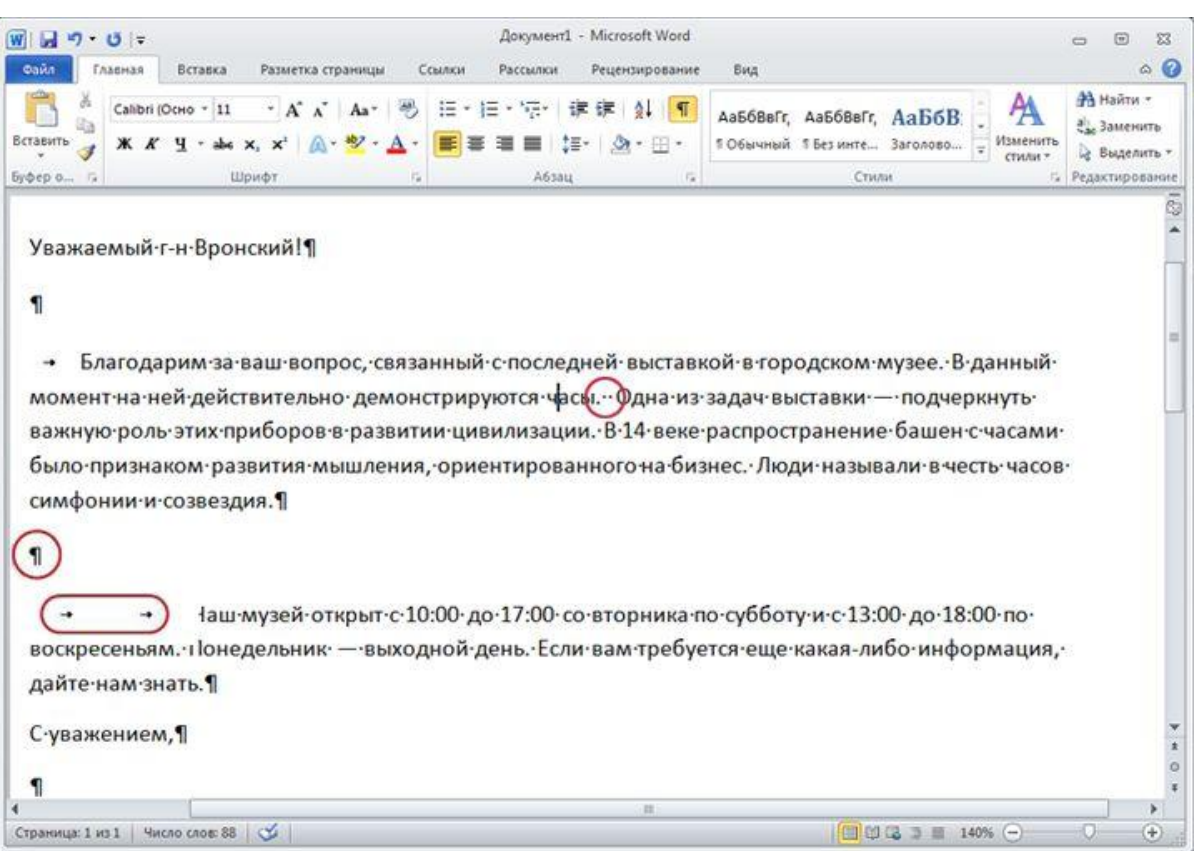

Стрелка  $($  +  $)$ вставляется при каждом нажатии клавиши табуляции (TAB). На рисунке показана одна стрелка перед первым абзацем и две — перед вторым, поскольку в этом случае клавиша TAB была нажата дважды.

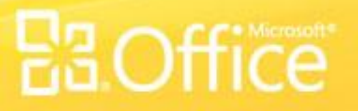

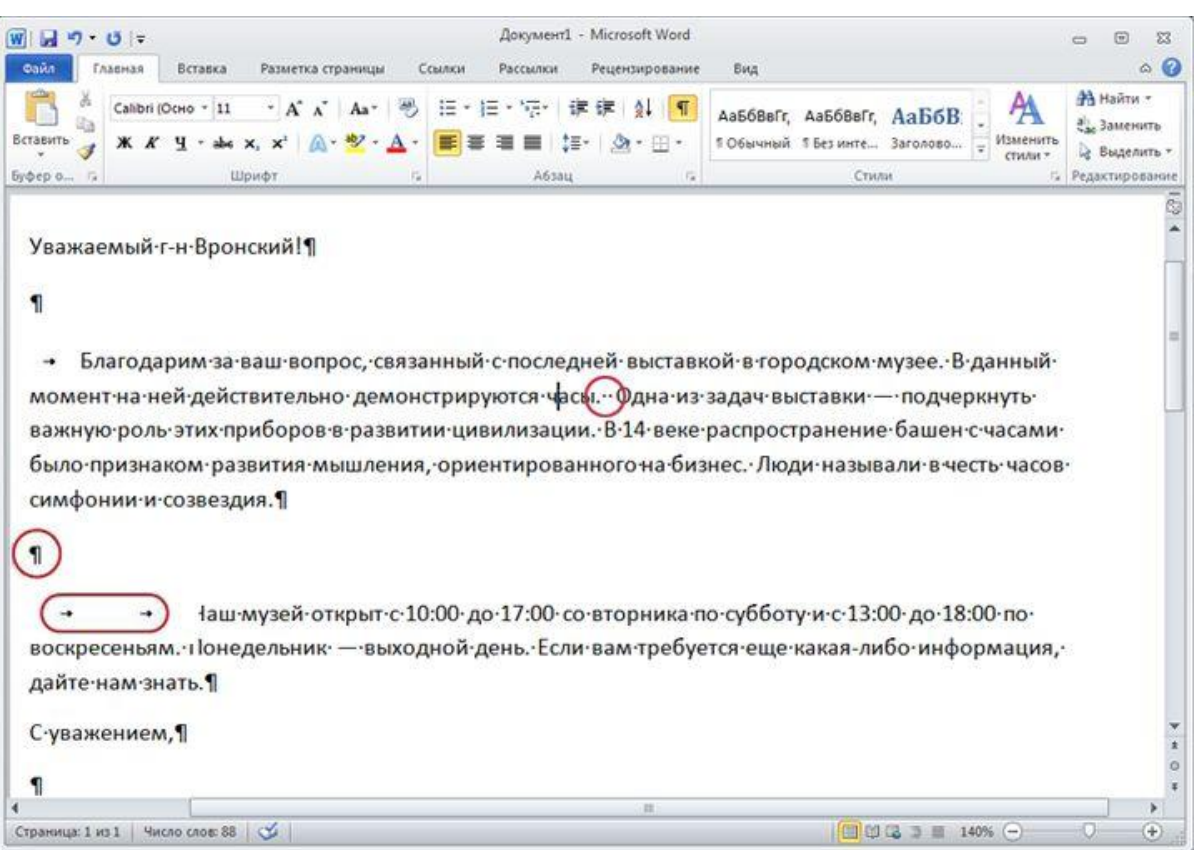

Чтобы отобразить знаки форматирования, воспользуйтесь лентой, расположенной в верхней части окна. На вкладке **Главная** в группе **Абзац** нажмите кнопку **Отобразить все** знаки (п). Чтобы скрыть знаки форматирования, нажмите кнопку еще раз.

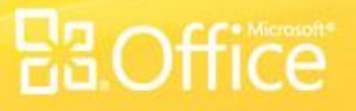

### Перемещение текста с помощью команд "Вырезать" и "Вставить"

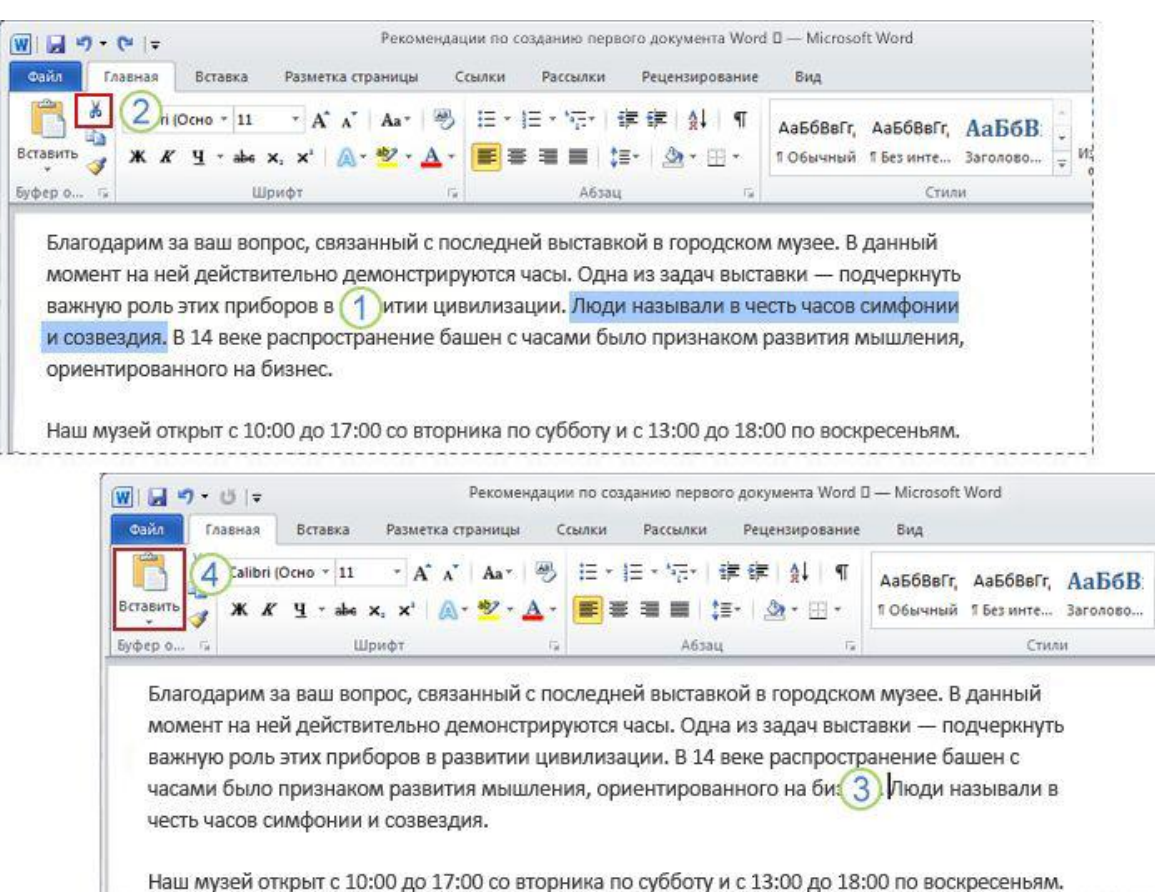

Как переместить текст в документе? Для этого не нужно удалять его и вводить заново в другом месте. Достаточно воспользоваться командами "Вырезать" и "Вставить".

Предположим, что в первом абзаце четвертое предложение нужно перенести в конец абзаца.

### Не нужно удалять текст и вводить заново — его можно просто вырезать и вставить.

## Перемещение текста с помощью команд "Вырезать" и "Вставить"

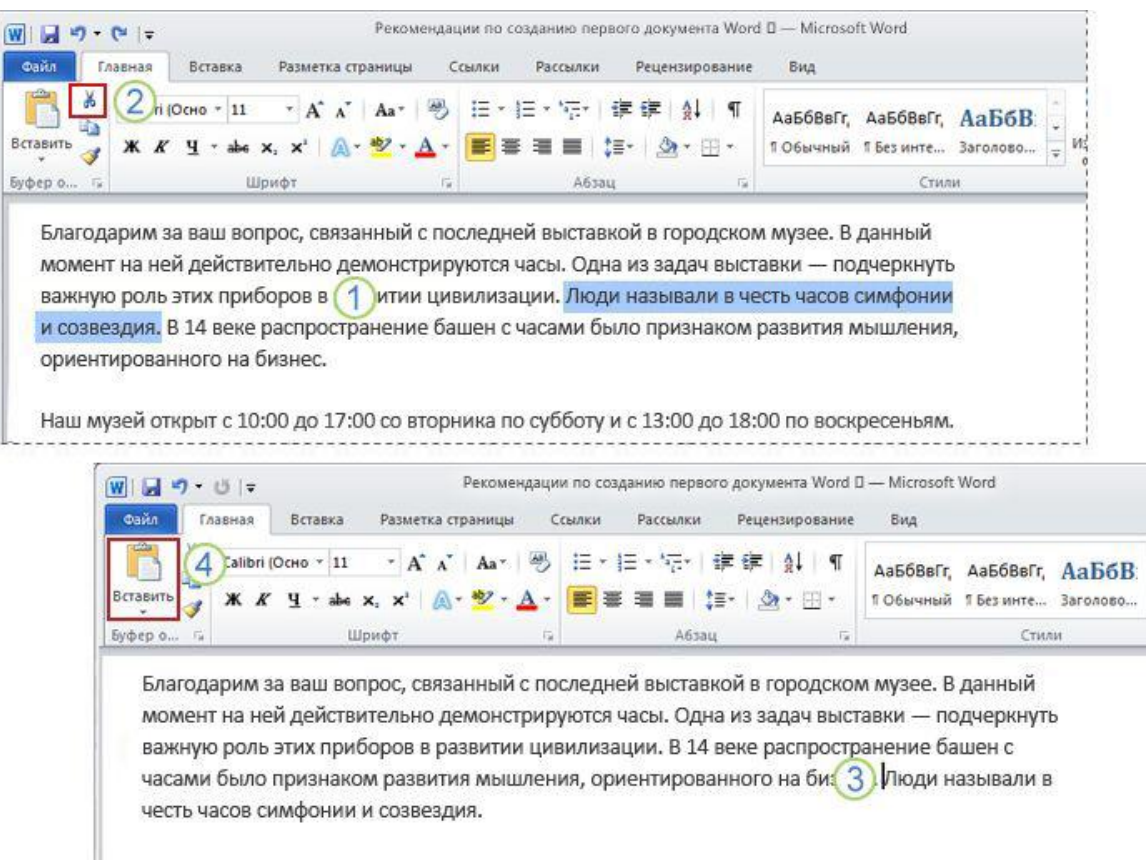

Наш музей открыт с 10:00 до 17:00 со вторника по субботу и с 13:00 до 18:00 по воскресеньям.

- Выделите предложение, которое требуется перенести, как показано на рисунке.
- На вкладке **Главная** ленты нажмите кнопку **Вырезать**  $\left( \frac{1}{20} \right)$ .
- Переместите курсор в конец абзаца, где нужно вставить предложение (после знака форматирования "точка").
- На вкладке **Главная** в группе **Буфер обмена** нажмите кнопку **Вставить** ( ).

Не нужно удалять текст и вводить заново — его можно просто вырезать и вставить.

# Отмена операции

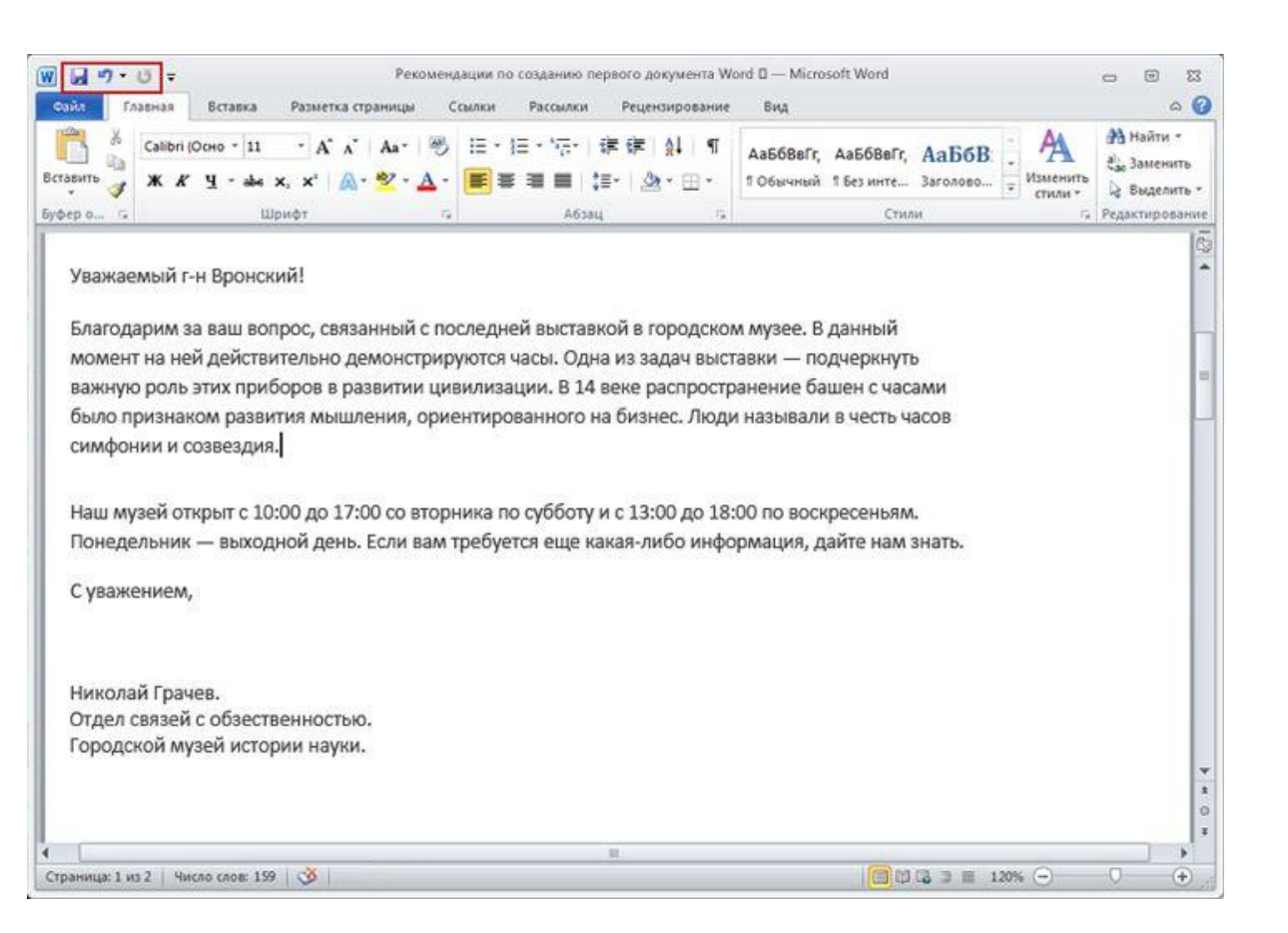

Предложение перемещено, но результат оказался неудовлетворительным. К счастью, нет необходимости снова повторять процесс вырезания и вставки, чтобы вернуть предложение в исходное место. Вместо этого можно использовать команду "Отменить".

На панели быстрого доступа в самом верху окна нажмите кнопку **Отменить** ( • ).

### Кнопка **Отменить** на панели быстрого доступа.

# Отмена операции

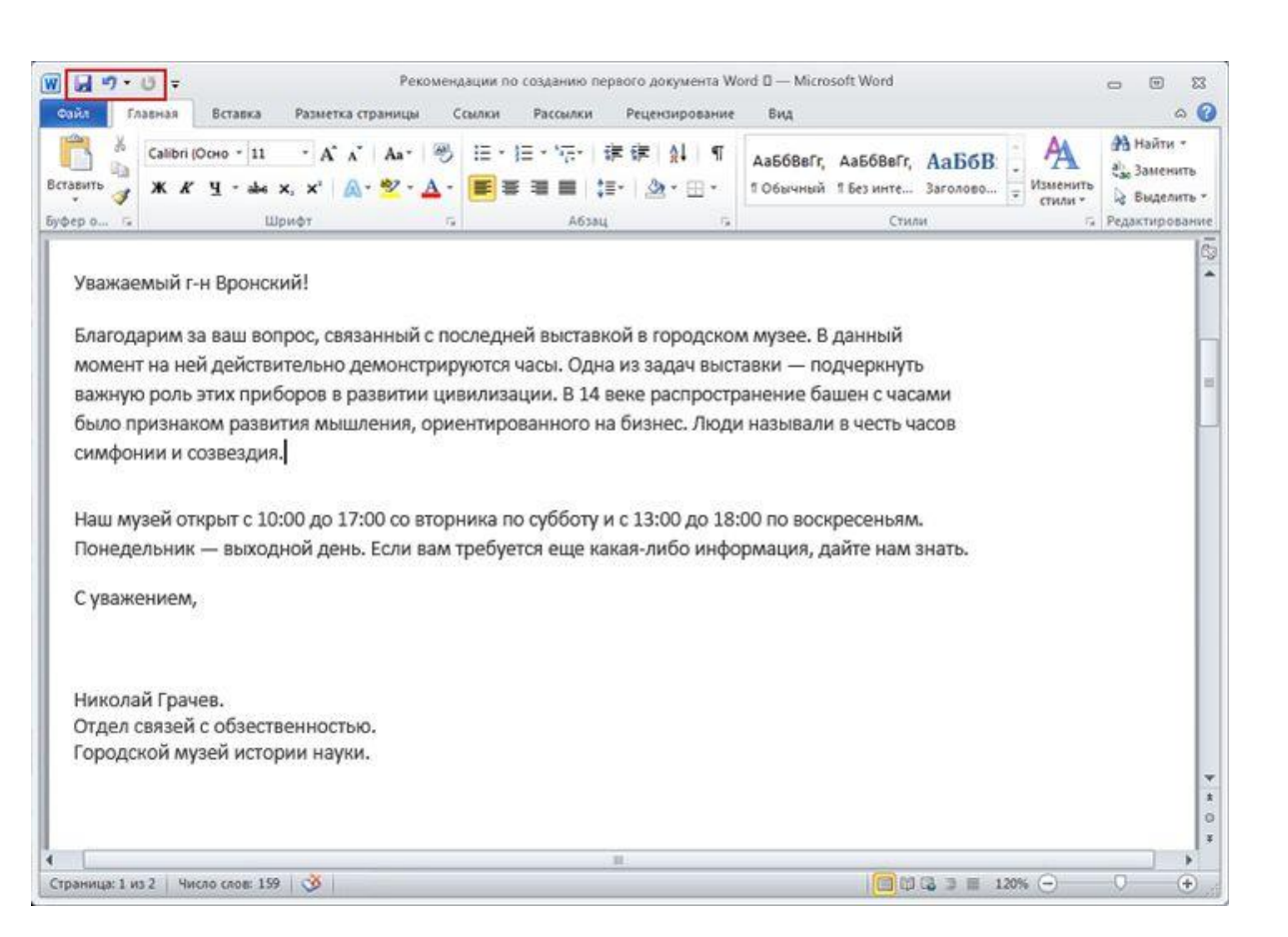

Это позволит отменить последнее выполненное действие, в данном случае — вставку предложения в новом месте.

Нажмите кнопку **Отменить** еще раз, чтобы отменить и предыдущую операцию (вырезание предложения в его исходном расположении). Теперь предложение находится в прежнем месте.

### Кнопка **Отменить** на панели быстрого доступа.

# Междустрочный интервал

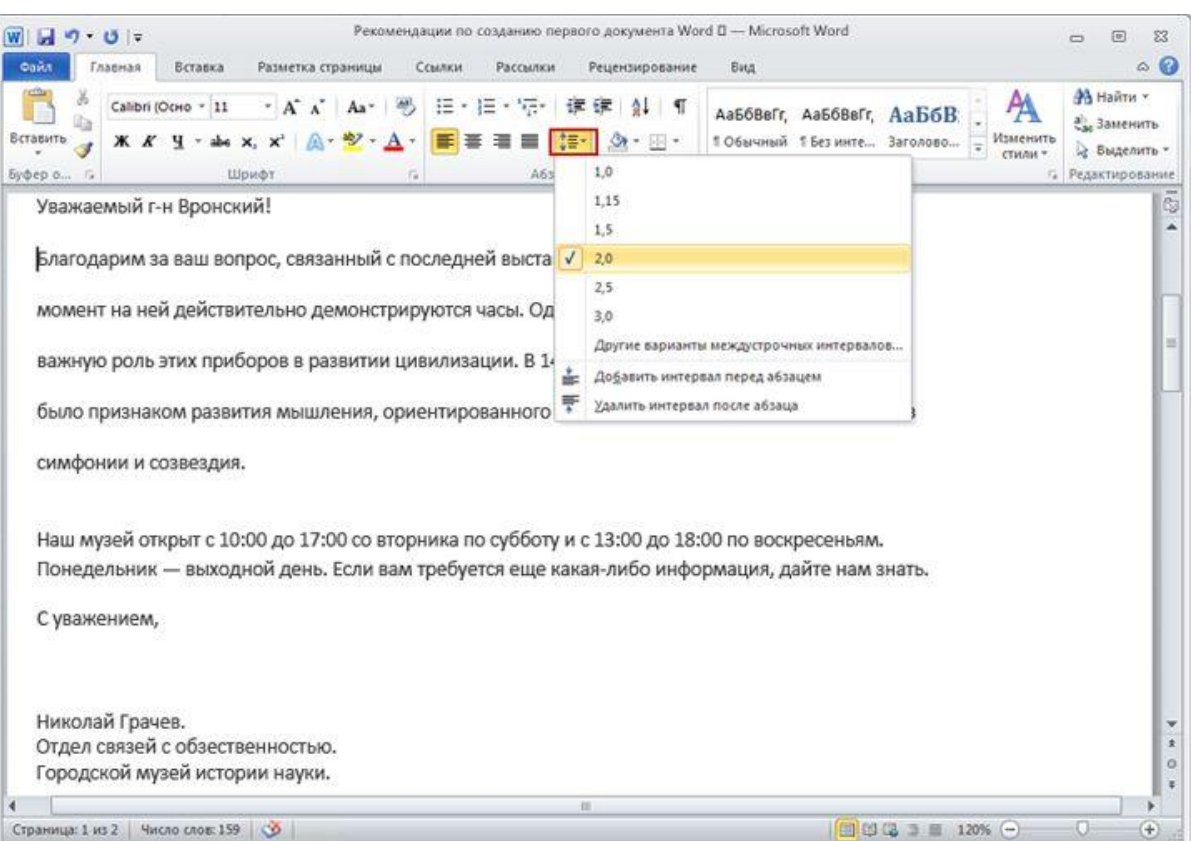

Расстояние между строками текста является изменяемым. Если нужно уменьшить или увеличить пространство между строками во всем документе или в выделенном фрагменте текста, например в адресе письма, это можно легко сделать, настроив интервал.

#### Изменение междустрочного интервала в документе.

# Междустрочный интервал

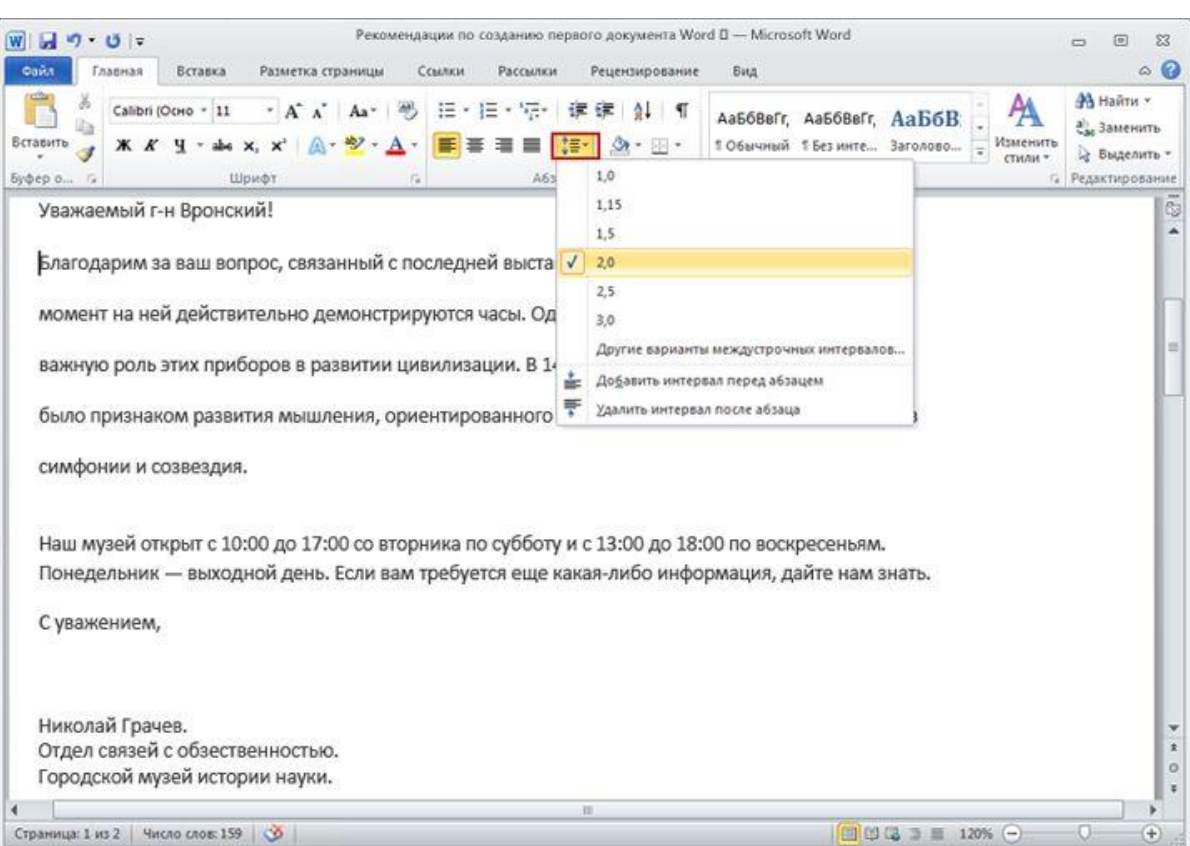

Чтобы изменить междустрочные интервалы во всем документе, нужно выделить весь его текст с помощью клавиш CTRL+A.

Чтобы изменить междустрочные интервалы в одном абзаце, просто поместите курсор внутрь текста; выделять текст не требуется.

#### Изменение междустрочного интервала в документе.

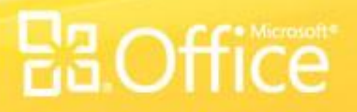

# Междустрочный интервал

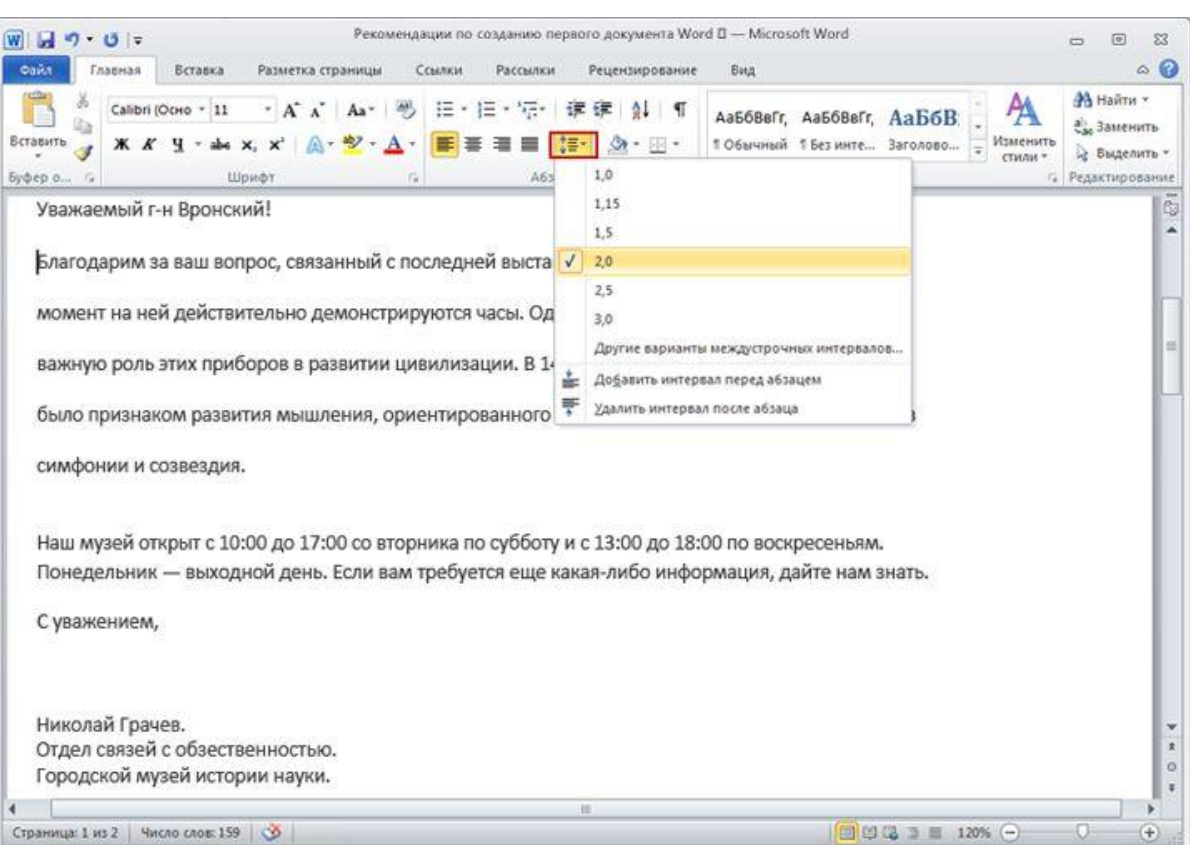

Затем на вкладке **Главная** в группе **Абзац** нажмите кнопку **Междустрочный** интервал ( | **;** ≡ - ).

Флажок в списке указывает на текущее значение. Выберите нужный междустрочный интервал.

#### Изменение междустрочного интервала в документе.

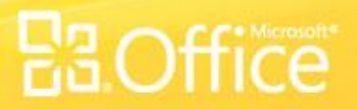

# Выравнивание текста по левому краю, по центру или по правому краю

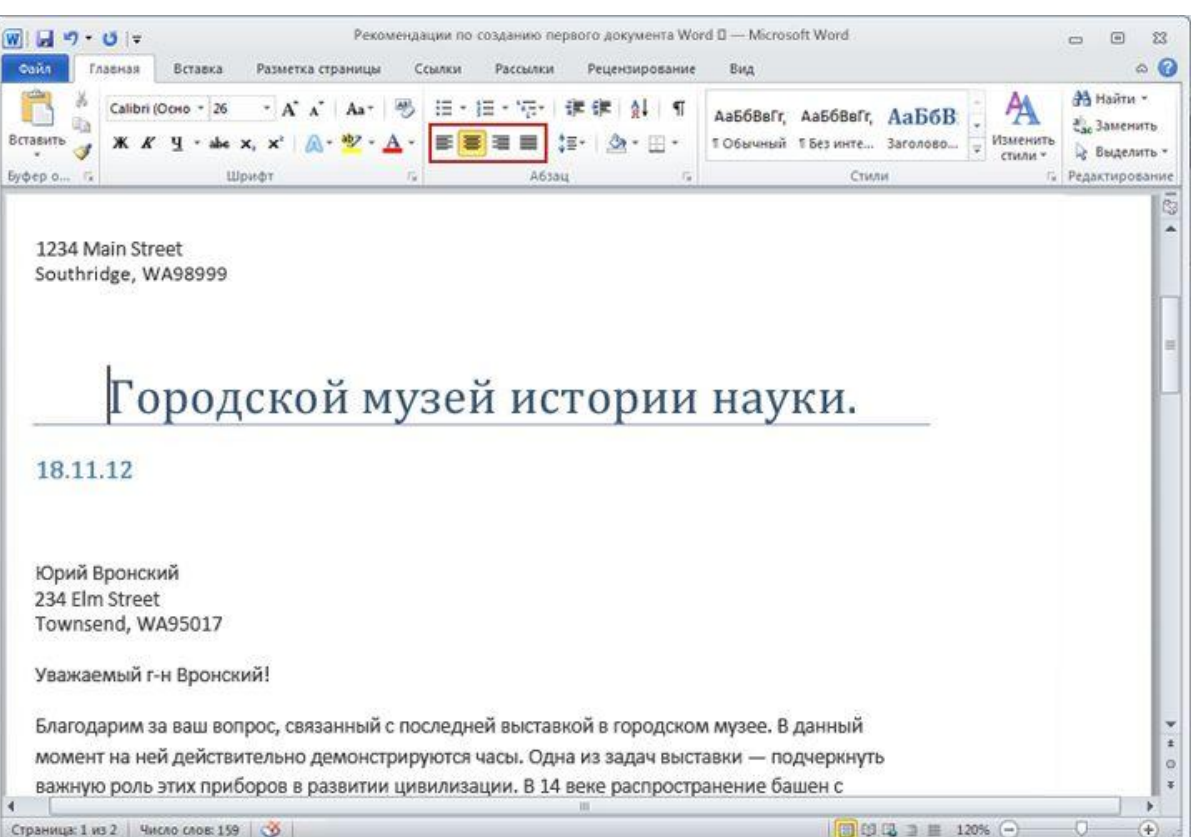

Выравнивание по горизонтали определяет внешний вид и ориентацию краев абзацев.

Текст может быть выровнен по левому краю (левый край текста граничит с полем слева), по правому краю, по центру или по ширине (текст равномерно выровнен по левому и правому краям).

### Кнопки **Выравнивание**.

## Выравнивание текста по левому краю, по центру или по правому краю

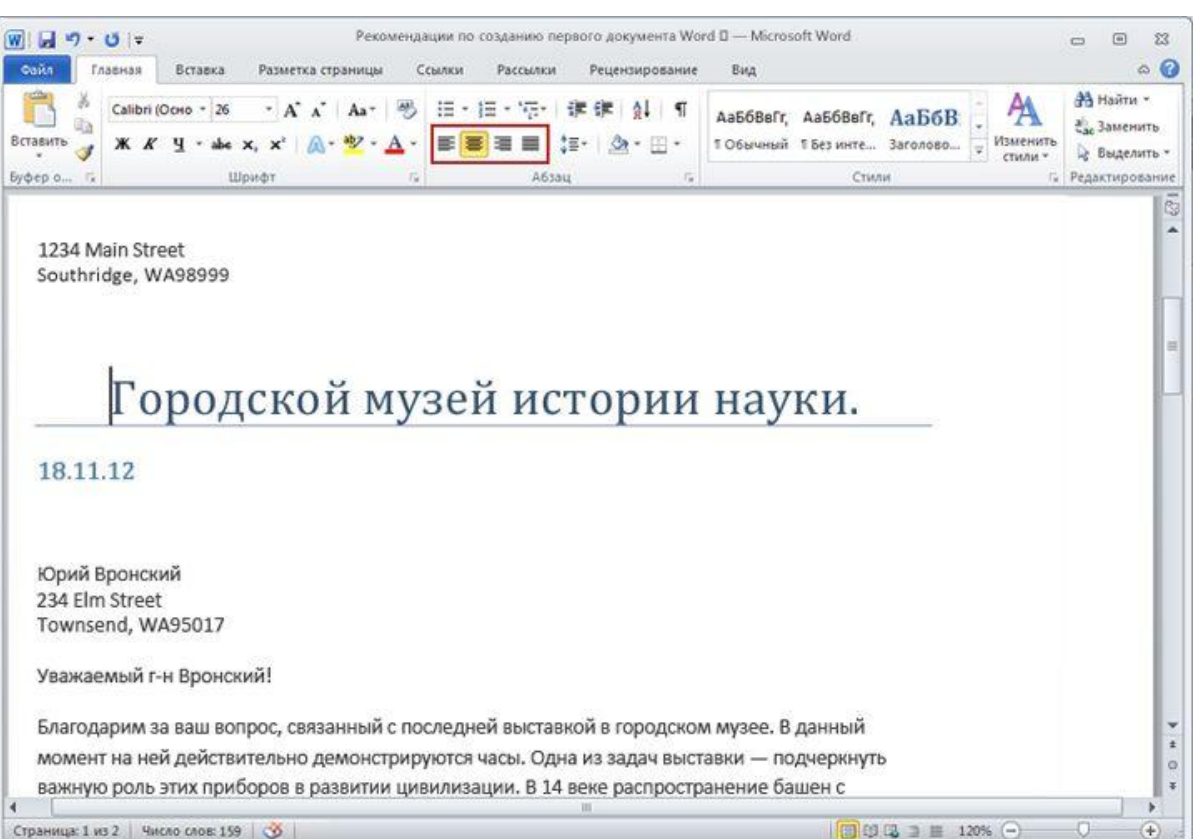

Чаще всего используется выравнивание по левому краю, но его можно изменить для одного или нескольких абзацев, а также для всего документа.

Например, во многих документах заголовки выровнены по центру страницы.

### Кнопки **Выравнивание**.

## Выравнивание текста по левому краю, по центру или по правому краю

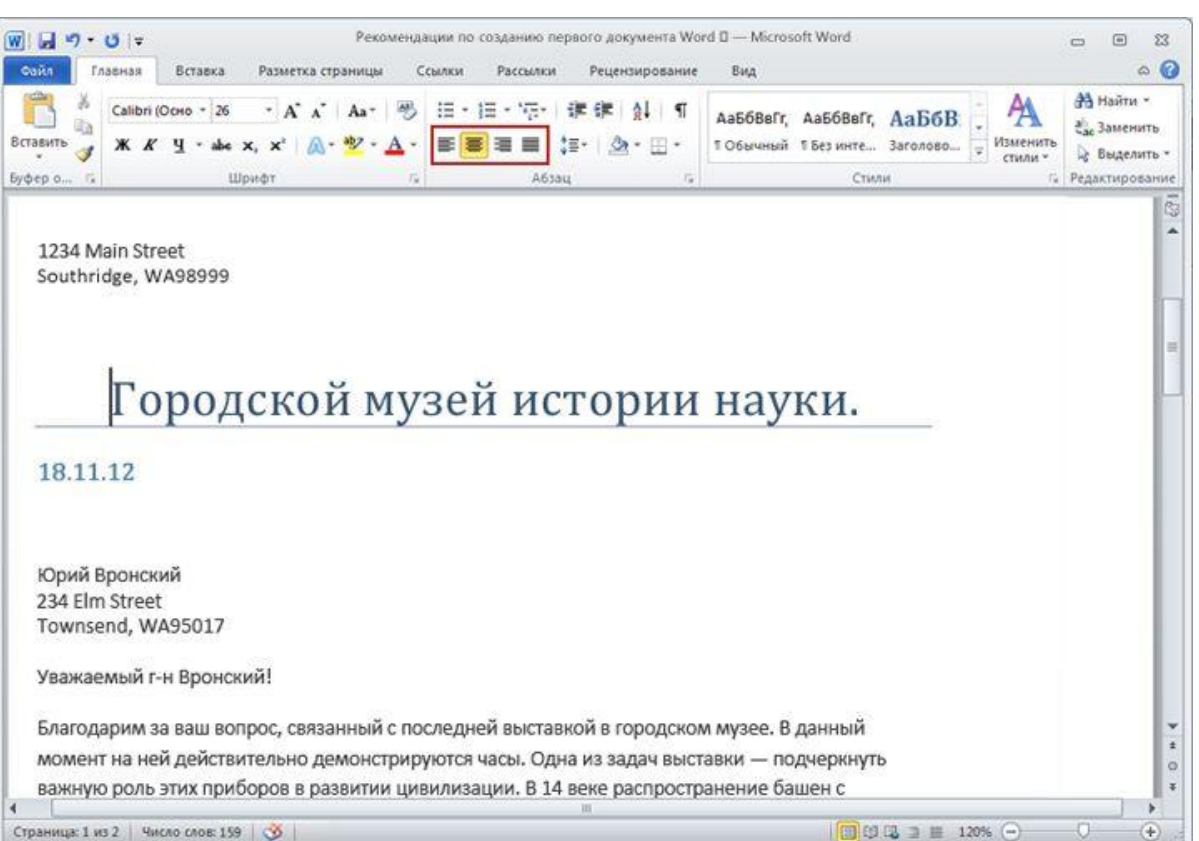

Выделите текст, который нужно выровнять, или нажмите клавиши CTRL+A, чтобы выделить весь текст в документе.

Затем на вкладке **Главная** в группе **Абзац** нажмите кнопку **По левому краю** ( ), **По правому краю** ( ), По центру ( ) или **Выровнять** ( ).

### Кнопки **Выравнивание**.

Для перемещения от верхней части документа к нижней необходимо использовать клавишу СТРЕЛКА ВНИЗ. (Выберите один ответ.)

- 1. Верно.
- 2. Неверно.

Для удаления лишних знаков форматирования используется клавиша BACKSPACE. (Выберите один ответ.)

- 1. Верно.
- 2. Неверно.

Чтобы переместить текст из одного места в другое, его нужно скопировать. (Выберите один ответ.)

- 1. Верно.
- 2. Неверно.

Если текст вырезан, его нельзя вернуть обратно. (Выберите один ответ.)

- 1. Верно.
- 2. Неверно.